# **CISCO.**

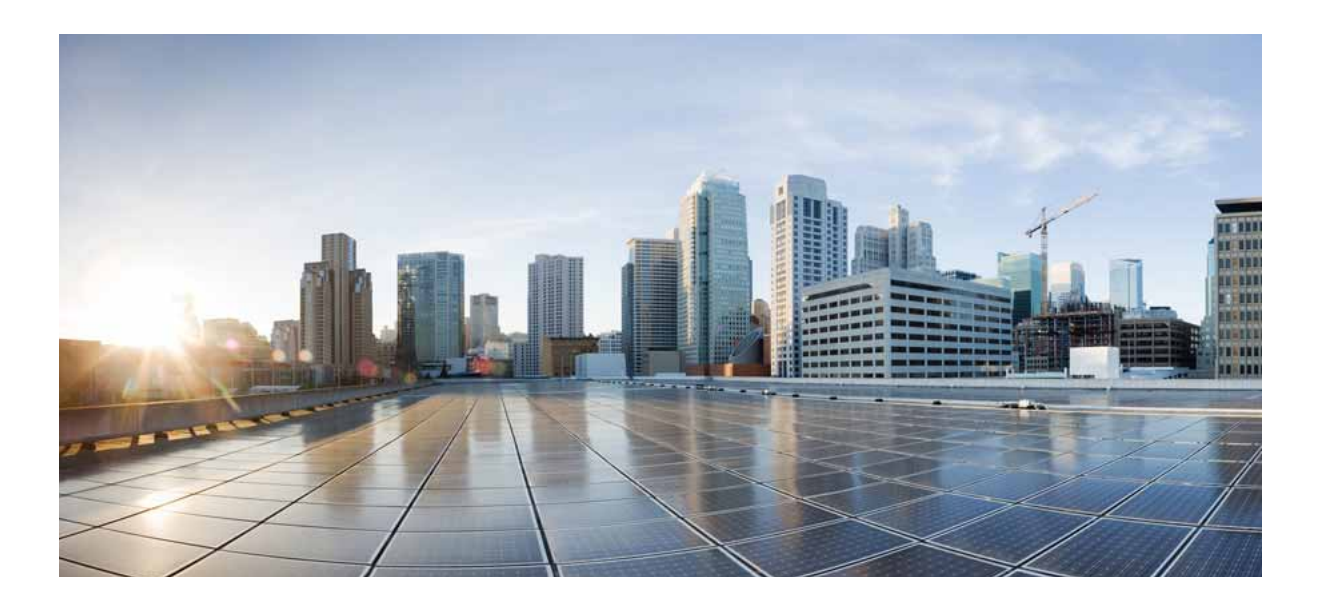

### **Cisco Unified Attendant Console Standard - Installation and Configuration Guide**

Version 10.5 September 17, 2014

#### **Cisco Systems, Inc.**

[www.cisco.com](http://www.cisco.com)

Cisco has more than 200 offices worldwide. [Addresses, phone numbers, and fax numbers](http://www.cisco.com/go/offices)  are listed on the Cisco website at www.cisco.com/go/offices.

Text Part Number: OL-25987-01

THE SPECIFICATIONS AND INFORMATION REGARDING THE PRODUCTS IN THIS MANUAL ARE SUBJECT TO CHANGE WITHOUT NOTICE. ALL STATEMENTS, INFORMATION, AND RECOMMENDATIONS IN THIS MANUAL ARE BELIEVED TO BE ACCURATE BUT ARE PRESENTED WITHOUT WARRANTY OF ANY KIND, EXPRESS OR IMPLIED. USERS MUST TAKE FULL RESPONSIBILITY FOR THEIR APPLICATION OF ANY PRODUCTS.

THE SOFTWARE LICENSE AND LIMITED WARRANTY FOR THE ACCOMPANYING PRODUCT ARE SET FORTH IN THE INFORMATION PACKET THAT SHIPPED WITH THE PRODUCT AND ARE INCORPORATED HEREIN BY THIS REFERENCE. IF YOU ARE UNABLE TO LOCATE THE SOFTWARE LICENSE OR LIMITED WARRANTY, CONTACT YOUR CISCO REPRESENTATIVE FOR A COPY.

The Cisco implementation of TCP header compression is an adaptation of a program developed by the University of California, Berkeley (UCB) as part of UCB's public domain version of the UNIX operating system. All rights reserved. Copyright © 1981, Regents of the University of California.

NOTWITHSTANDING ANY OTHER WARRANTY HEREIN, ALL DOCUMENT FILES AND SOFTWARE OF THESE SUPPLIERS ARE PROVIDED "AS IS" WITH ALL FAULTS. CISCO AND THE ABOVE-NAMED SUPPLIERS DISCLAIM ALL WARRANTIES, EXPRESSED OR IMPLIED, INCLUDING, WITHOUT LIMITATION, THOSE OF MERCHANTABILITY, FITNESS FOR A PARTICULAR PURPOSE AND NONINFRINGEMENT OR ARISING FROM A COURSE OF DEALING, USAGE, OR TRADE PRACTICE.

IN NO EVENT SHALL CISCO OR ITS SUPPLIERS BE LIABLE FOR ANY INDIRECT, SPECIAL, CONSEQUENTIAL, OR INCIDENTAL DAMAGES, INCLUDING, WITHOUT LIMITATION, LOST PROFITS OR LOSS OR DAMAGE TO DATA ARISING OUT OF THE USE OR INABILITY TO USE THIS MANUAL, EVEN IF CISCO OR ITS SUPPLIERS HAVE BEEN ADVISED OF THE POSSIBILITY OF SUCH DAMAGES.

CCDE, CCENT, CCSI, Cisco Eos, Cisco HealthPresence, Cisco Ironport, the Cisco logo, Cisco Lumin, Cisco Nexus, Cisco Nurse Connect, Cisco Stackpower, Cisco StadiumVision, Cisco TelePresence, Cisco Unified Computing System, Cisco WebEx, DCE, Flip Channels, Flip for Good, Flip Mino, Flip Video, Flip Video (Design), Flipshare (Design), Flip Ultra, and Welcome to the Human Network are trademarks; Changing the Way We Work, Live, Play, and Learn, Cisco Store, and Flip Gift Card are service marks; and Access Registrar, Aironet, AsyncOS, Bringing the Meeting To You, Catalyst, CCDA, CCDP, CCIE, CCIP, CCNA, CCNP, CCSP, CCVP, Cisco, the Cisco Certified Internetwork Expert logo, Cisco IOS, Cisco Press, Cisco Systems, Cisco Systems Capital, the Cisco Systems logo, Cisco Unity, Collaboration Without Limitation, EtherFast, EtherSwitch, Event Center, Fast Step, Follow Me Browsing, FormShare, GigaDrive, HomeLink, Internet Quotient, IOS, iPhone, iQuick Study, IronPort, the IronPort logo, LightStream, Linksys, MediaTone, MeetingPlace, MeetingPlace Chime Sound, MGX, Networkers, Networking Academy, Network Registrar, PCNow, PIX, PowerPanels, ProConnect, ScriptShare, SenderBase, SMARTnet, Spectrum Expert, StackWise, The Fastest Way to Increase Your Internet Quotient, TransPath, WebEx, and the WebEx logo are registered trademarks of Cisco Systems, Inc. and/or its affiliates in the United States and certain other countries.

All other trademarks mentioned in this document or website are the property of their respective owners. The use of the word partner does not imply a partnership relationship between Cisco and any other company. (0907R)

Any Internet Protocol (IP) addresses used in this document are not intended to be actual addresses. Any examples, command display output, and figures included in the document are shown for illustrative purposes only. Any use of actual IP addresses in illustrative content is unintentional and coincidental.

*Cisco Unified Attendant Console Standard - Installation and Configuration Guide* © 2014 Cisco Systems, Inc. All rights reserved.

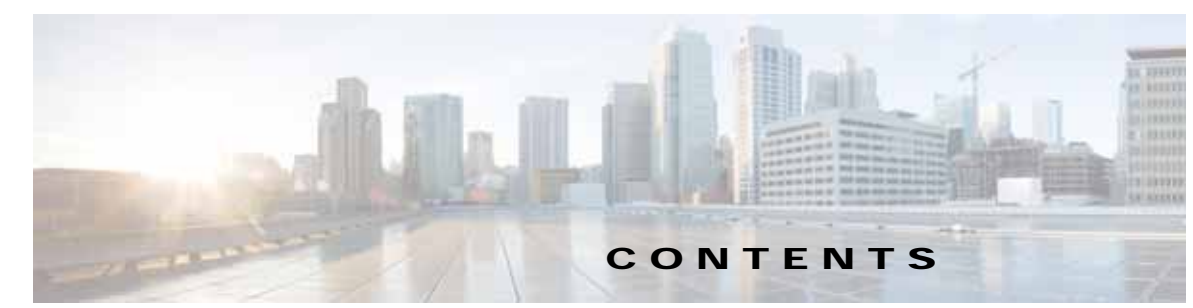

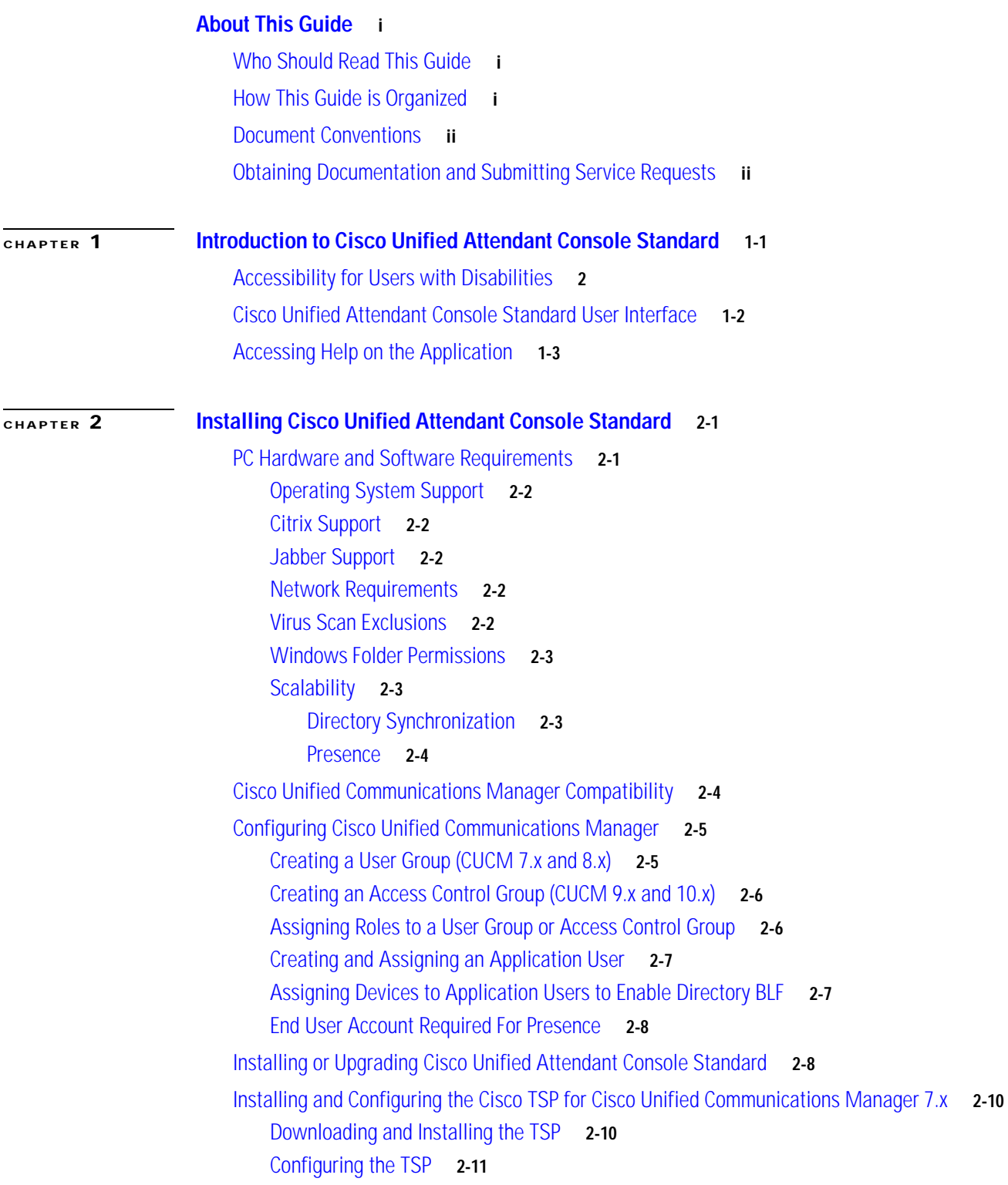

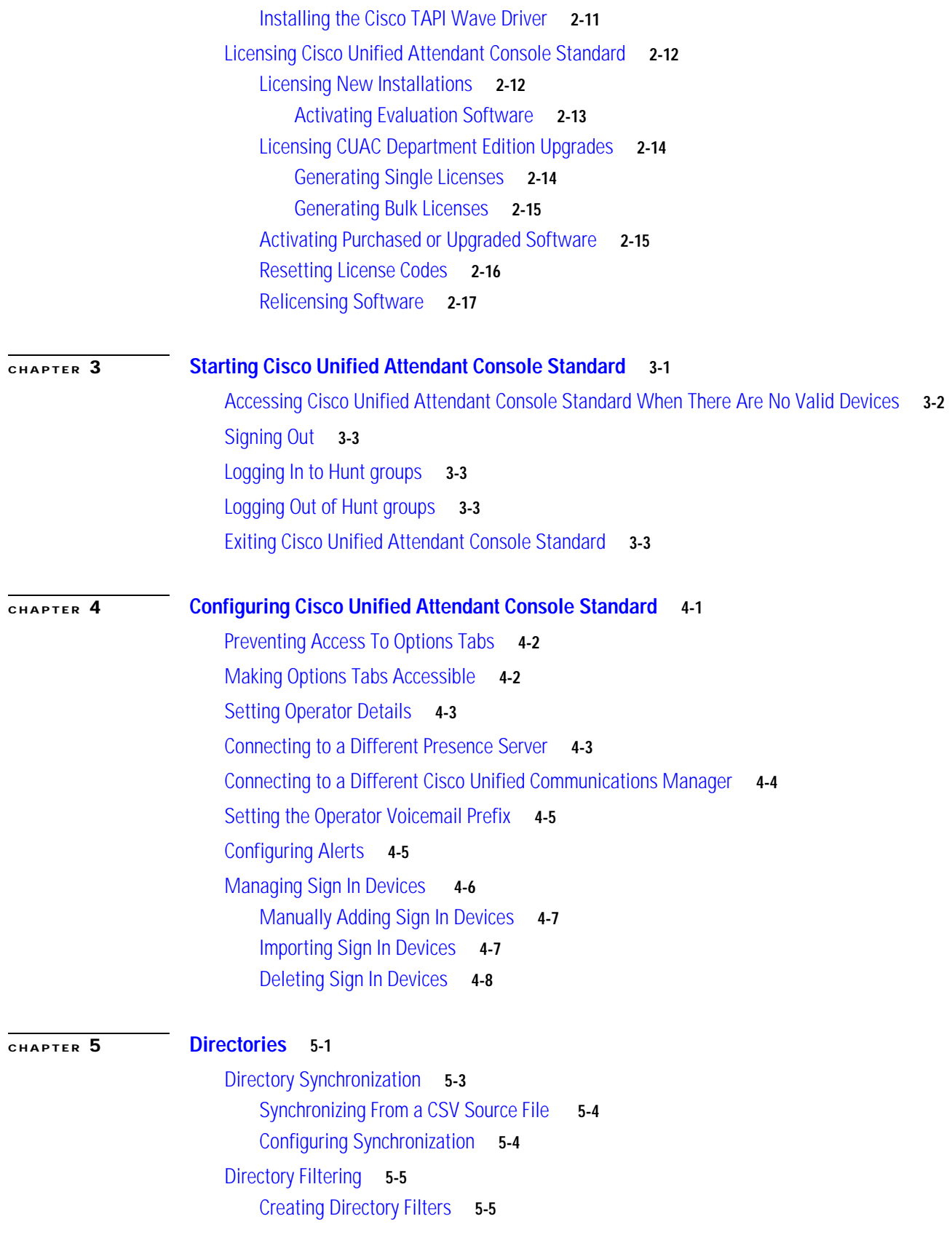

 $\overline{\mathbf{I}}$ 

 $\blacksquare$ 

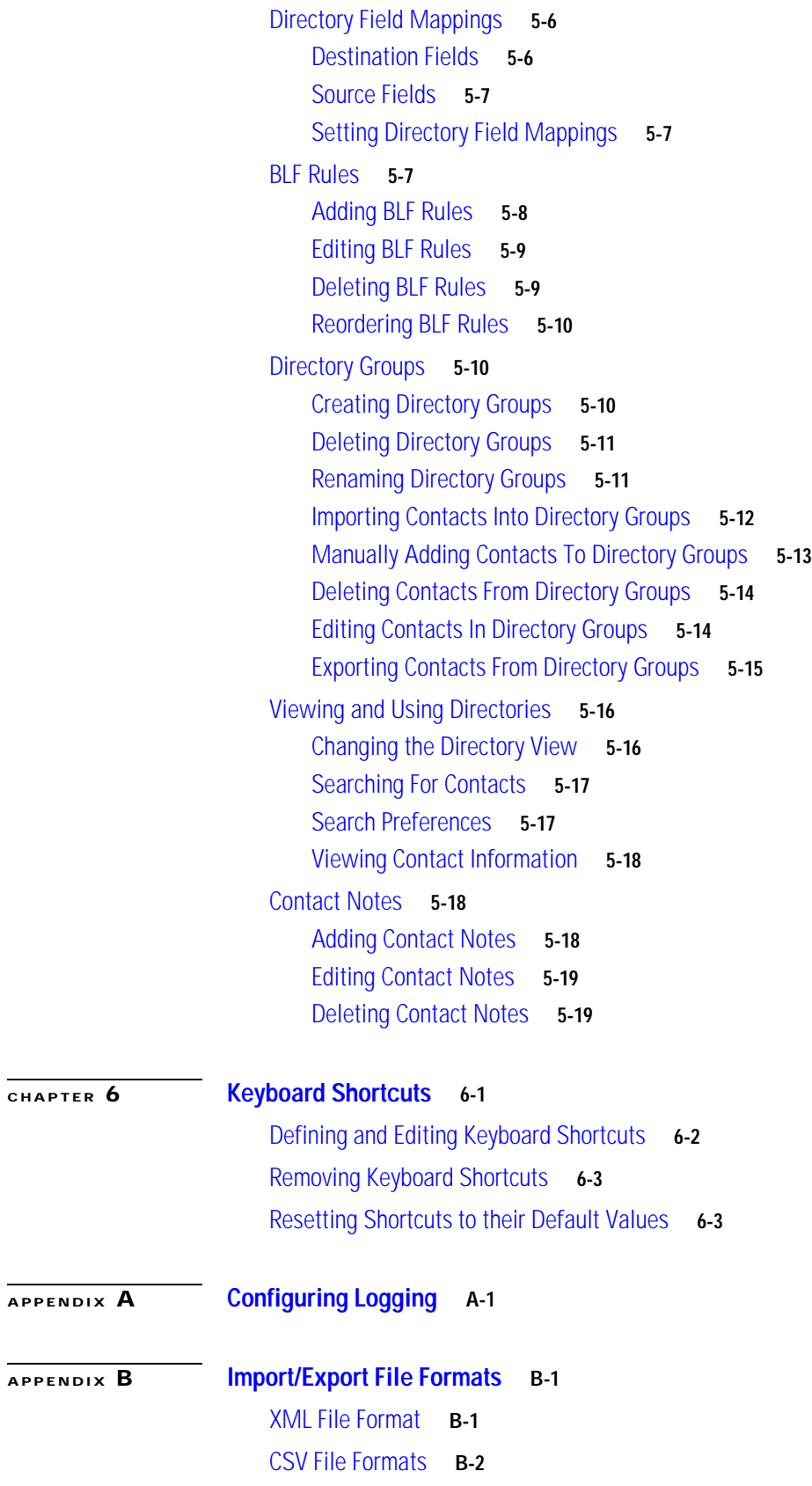

[CSV Files for Synchronization](#page-69-1) **B-2** [CSV Files for Directory Import and Export](#page-70-0) **B-3** [CSV Files for Importing Sign In Devices](#page-70-1) **B-3**

**[APPENDIX](#page-72-0) C [Phones Supported by Cisco Unified Attendant Console Standard](#page-72-1) C-5**

**I [NDEX](#page-74-0)**

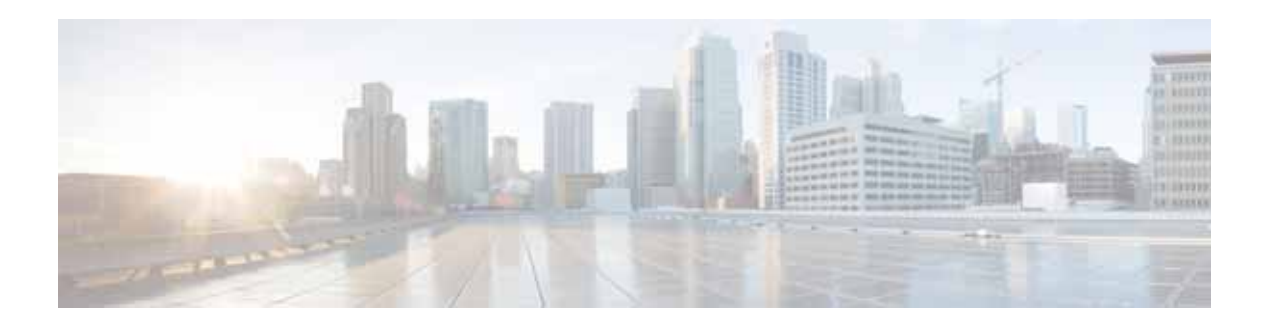

# <span id="page-6-0"></span>**About This Guide**

This guide describes how to install and configure Cisco Unified Attendant Console Standard.

### <span id="page-6-1"></span>**Who Should Read This Guide**

This guide is for deployment engineers, system administrators, and anyone else who installs or configures Cisco Unified Attendant Console Standard. You should have a knowledge of how to configure the Cisco Unified Communications Manager used by the application.

### <span id="page-6-2"></span>**How This Guide is Organized**

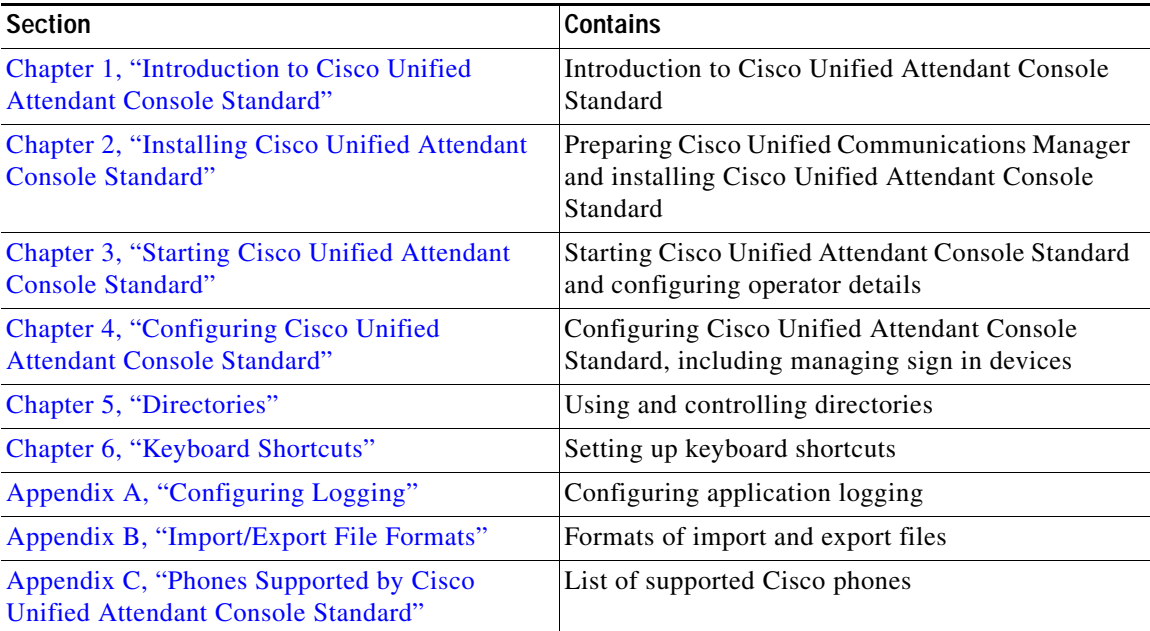

This guide contains the following sections.

### <span id="page-7-0"></span>**Document Conventions**

The following textual and typographic conventions are used in this document:

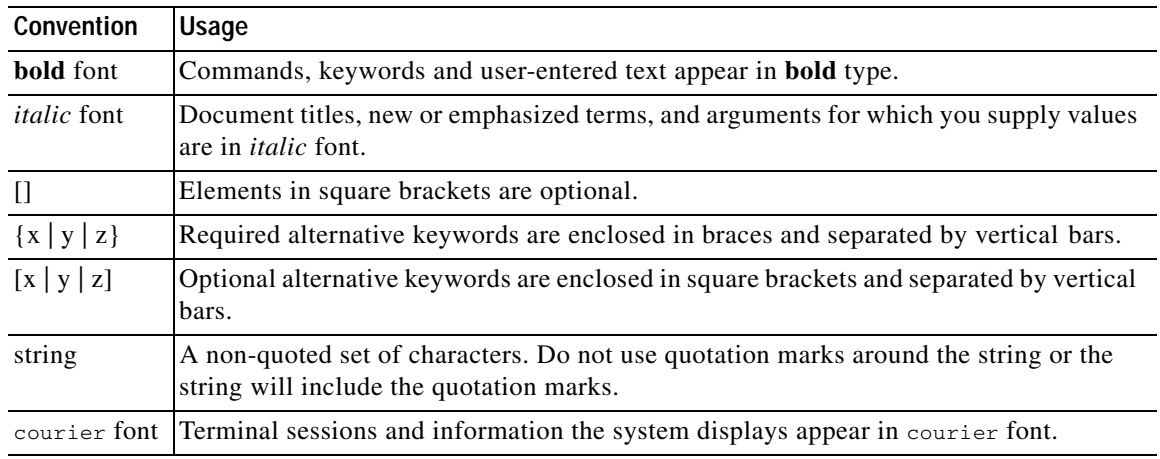

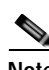

**Note** Means *reader take note*.

**Tip** Means *the following information will help you solve a problem*.

**Caution** Means *reader be careful*. In this situation, you might do something that could result in equipment damage or loss of data.

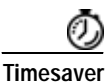

**Timesaver** Means *the described action saves time*. You can save time by doing what is described in the paragraph.

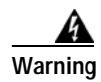

**Warning Means** *reader be warned***. In this situation, you might do something that could result in bodily injury.**

### <span id="page-7-1"></span>**Obtaining Documentation and Submitting Service Requests**

For information on obtaining additional documentation and submitting service requests, see the monthly *What's New in Cisco Product Documentation*, which also lists all new and revised Cisco technical documentation, at<http://www.cisco.com/en/US/docs/general/whatsnew/whatsnew.html>

Subscribe to the *What's New in Cisco Product Documentation* as a Really Simple Syndication (RSS) feed and set content to be delivered directly to your desktop using a reader application. The RSS feeds are a free service and Cisco currently supports RSS Version 2.0.

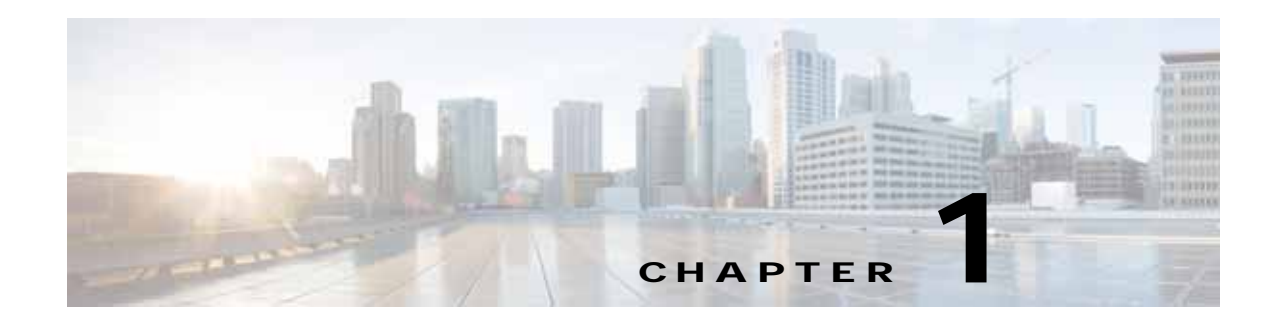

# <span id="page-8-2"></span><span id="page-8-1"></span><span id="page-8-0"></span>**Introduction to Cisco Unified Attendant Console Standard**

Cisco Unified Attendant Console Standard is a Microsoft Windows-based operator attendant console application for use with Cisco Unified Communications Manager (CUCM). For details of the supported versions, see [Cisco Unified Communications Manager Compatibility, page 2-4.](#page-15-2) Cisco Unified Attendant Console Standard supports up to 5000 contacts on a single instance.

Cisco Unified Attendant Console Standard enables you to do the following:

- **•** Control calls on your local IP Phone, XMPP client (such as Jabber), or Cisco IP Communicator
- **•** Make, answer and end calls
- **•** Hold and resume calls
- **•** Blind/consult transfer calls to directory contacts or voicemail, or any other valid number
- **•** Direct transfers
- **•** Join calls
- **•** Set Call Forward and Do Not Disturb on the operator phone
- **•** Park calls
- **•** Create and manage conference calls
- **•** Import custom directories of contacts not in your Cisco Unified Communications Manager directory
- **•** Create custom directories (directory groups) and export them to share with other operators
- **•** Synchronize Cisco Unified Attendant Console Standard's corporate (main) directory with a CUCM or CSV file source directory
- **•** During synchronization with your source directory:
	- **–** Map the fields from your source directory to the ones in the corporate directory
	- **–** Filter contacts, so that only certain ones are added to the corporate directory
	- **–** Modify contact numbers using BLF rules
- **•** See the line state and presence of each contact
- **•** View call history
- **•** Specify the devices used to sign in to the application
- **•** Log in to a hunt group when you sign in to the application.

Online help on the application is available. For how to display the help, see [Accessing Help on the](#page-10-0)  [Application, page 1-3](#page-10-0).

Г

### <span id="page-9-0"></span>**Accessibility for Users with Disabilities**

The Cisco Unified Attendant Console Standard user interface and controls are described in [Cisco](#page-9-1)  [Unified Attendant Console Standard User Interface, page 1-2.](#page-9-1)

Cisco Unified Attendant Console Standard incorporates the following features to make it easier for blind and visually impaired people to use it:

- **•** Most functions can be accessed using either the mouse or keyboard. You can define keyboard shortcuts for the most frequently used functions. For more information, see [Chapter 6, "Keyboard](#page-62-2)  [Shortcuts".](#page-62-2)
- **•** You can set the size of call and directory text in the interface.
- **•** A tooltip is displayed for each graphical interface control when you point to it

For more information on the Cisco Accessibility Program visit [http://www.cisco.com/web/about/responsibility/accessibility/contact.html.](http://www.cisco.com/web/about/responsibility/accessibility/contact.html)

### <span id="page-9-1"></span>**Cisco Unified Attendant Console Standard User Interface**

You use the Cisco Unified Attendant Console Standard interface to do all the standard operator tasks, including making calls, putting calls on hold, and conferencing calls.

An example of the user interface is shown below:

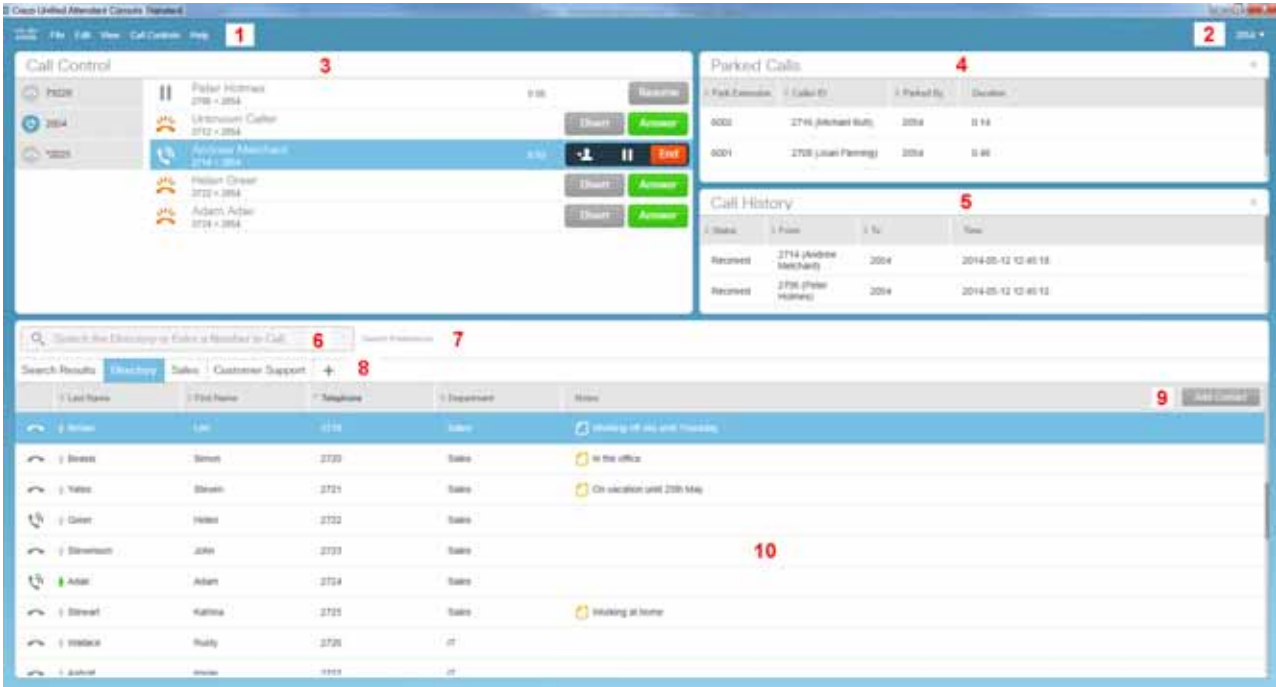

The legend is on the next page.

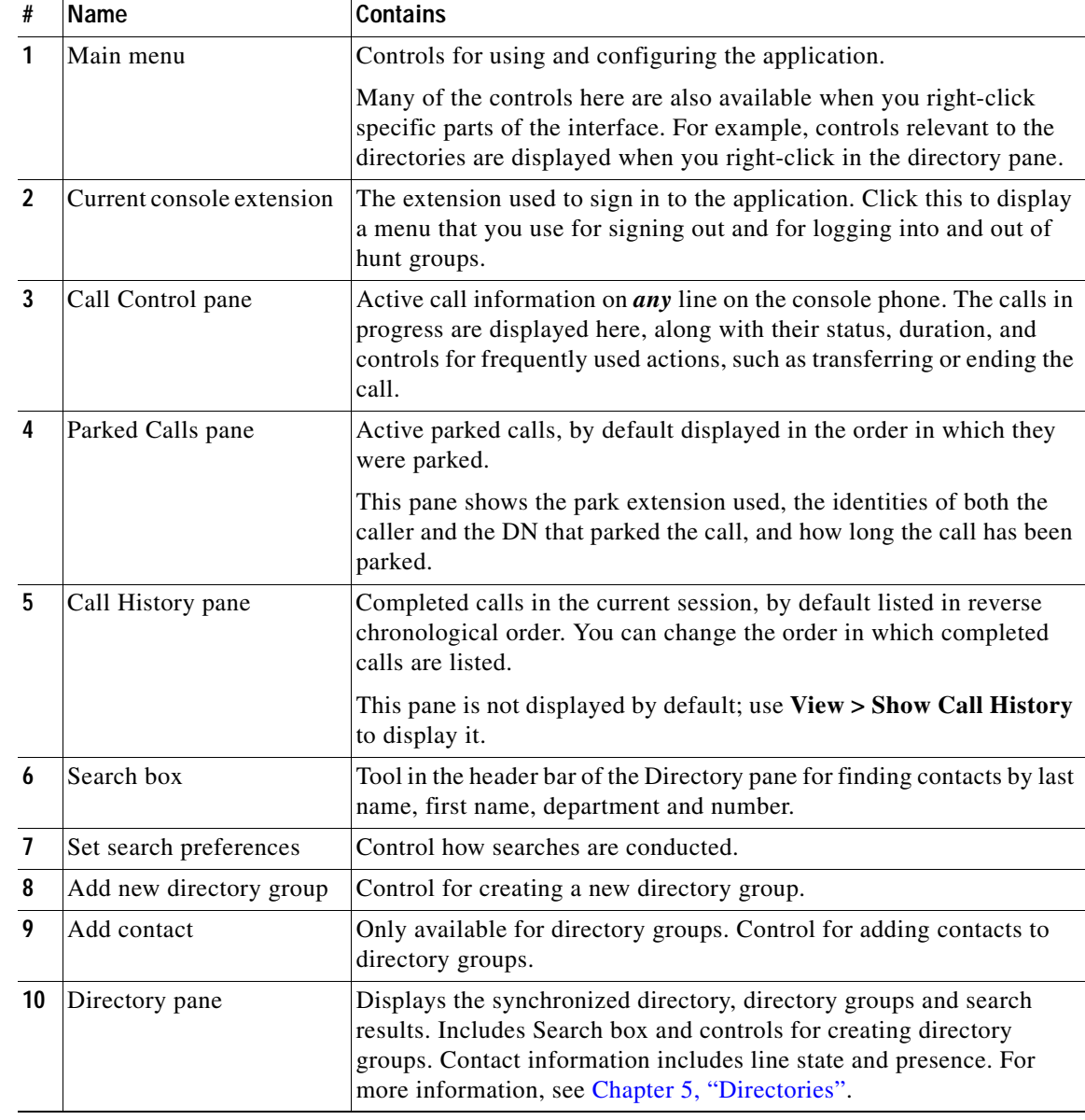

**Legend** 

You control the interface using both your mouse and keyboard. Many things that you can do with the mouse you can also do using your keyboard, provided that the application interface is selected.

### <span id="page-10-0"></span>**Accessing Help on the Application**

You can display help about Cisco Unified Attendant Console Standard by doing one of the following:

- **•** In the main menu, choose **Help > Cisco Unified Attendant Console Standard Help**.
- **•** Press **F1**.

The Help contains the following to make it easy to find what you need to know:

- **•** Text search tool
- **•** Index
- **•** Contents list.

П

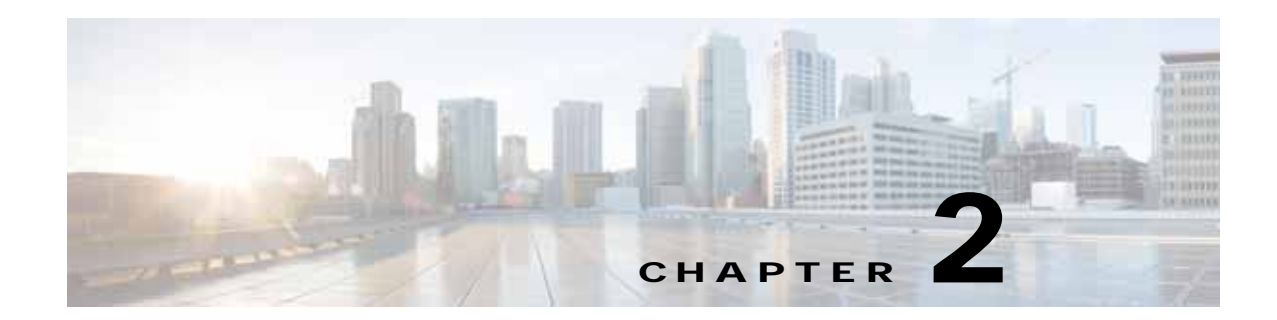

## <span id="page-12-3"></span><span id="page-12-1"></span><span id="page-12-0"></span>**Installing Cisco Unified Attendant Console Standard**

To install Cisco Unified Attendant Console Standard you must do the following:

- **1.** Ensure that the PC running it satisfies the minimum hardware and software requirements. These are described below.
- **2.** Within Cisco Unified Communications Manager, create an Application User with associated phones. If you intend to use the presence facility within Cisco Unified Attendant Console Standard, you must also set up an End User. For instructions, see [Configuring Cisco Unified Communications](#page-16-0)  [Manager, page 2-5](#page-16-0).
- **3.** Install the Cisco Unified Attendant Console Standard software. For instructions, see [Installing or](#page-19-1)  [Upgrading Cisco Unified Attendant Console Standard, page 2-8.](#page-19-1)

### <span id="page-12-2"></span>**PC Hardware and Software Requirements**

The PC running Cisco Unified Attendant Console Standard has the following minimum hardware requirements:

- **•** 2.4 GHz Core 2 Duo
- **•** 4 GB RAM
- **•** 10 GB available hard drive space
- **•** 100 Mbps network card, connected to the same network as Cisco Unified Communications Manager using TCP/IP
- Monitor with 1024x768 resolution (recommended: monitor with 1440x900 resolution, plus headset)
- **•** Keyboard with 10-key number pad.

### <span id="page-13-0"></span>**Operating System Support**

Cisco Unified Attendant Console Standard is supported under the following operating systems:

- **•** Windows Vista Professional with SP2 (32-bit or WoW64)
- **•** Windows 7 (32-bit or WoW64) integration with Cisco Unified Communications Manager versions 7.1(5) or  $8.0(x)$  is not supported under this operating system
- **•** Windows 8 (32-bit or WoW64) you can integrate only with Cisco Unified Communications Manager version 10.0(1) or 10.5(1) under this operating system
- **•** Windows 8.1 (32-bit or WoW64) you can integrate only with Cisco Unified Communications Manager version 10.5(1) under this operating system

For a summary of the operating systems and Cisco Unified Communications Manager versions compatible with Cisco Unified Attendant Console Standard, see the table on [page 2-4](#page-15-3).

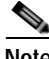

**Note** If your machine uses a 64-bit operating system, you *cannot* run Cisco Unified Attendant Console Standard against Cisco Unified Communications Manager version 7.1(5), as this does not support the 64-bit TSP required for the systems to be able to communicate with each other.

### <span id="page-13-1"></span>**Citrix Support**

Cisco Unified Attendant Console Standard is not supported within a Citrix environment.

#### <span id="page-13-2"></span>**Jabber Support**

Both standard Jabber installations (locally installed on the operator computer) and VXME installations (installed in a VXME environment) are supported as operator devices and end points.

#### <span id="page-13-3"></span>**Network Requirements**

The computer running Cisco Unified Attendant Console Standard must be able to access the Cisco Unified Communications Manager and the Cisco Unified Presence (CUP) Server. By default, these use the following two-way TCP ports:

- **•** Cisco Unified Communications Manager Port 443
- **•** Cisco Unified Presence (CUP) Server Port 5222

If you have a firewall on your computer, you must configure firewall exceptions for these ports or for any alternatives you may use in your installation.

#### <span id="page-13-4"></span>**Virus Scan Exclusions**

To prevent key system files from being quarantined by your anti-virus software, add the following folders to your virus scan exclusions:

**•** *\Program Files\Cisco\Cisco Unified Attendant Console Standard* (under 32-bit operating systems)

- **•** *\Program Files (x86)\Cisco\Cisco Unified Attendant Console Standard* (under 64-bit operating systems)
- **•** *\Users\ windows user name \AppData\Roaming\CUACSLayout*
- **•** *\ProgramData\CUACS*

#### <span id="page-14-0"></span>**Windows Folder Permissions**

Under Microsoft Windows Vista (32/64-bit), Windows 7 (32/64-bit SP1), Windows 8 (Desktop mode) and Windows 8.1 (64-bit), the following folders require the specified permissions set on them:

- **•** *\Program Files (x86)\Cisco\Cisco Unified Attendant Console Standard \Users\<windows\_user\_name>\AppData\Roaming\CUACSLayout \Users\<windows\_user\_name>\AppData\Roaming\CUACSLogging*
	- **–** Modify
	- **–** Read & execute
	- **–** List folder contents
	- **–** Read
	- **–** Write *(Windows 8.1 only)*
	- **–** Special permissions *(Windows 8.1 only)*
- **•** *\ProgramData\CUACS*
	- **–** Modify
	- **–** Read & execute
	- **–** List folder contents
	- **–** Read
	- **–** Write
	- **–** Special permissions

### <span id="page-14-1"></span>**Scalability**

Cisco Unified Attendant Console Standard supports up to 5000 contacts on a single instance

#### <span id="page-14-2"></span>**Directory Synchronization**

Although the recommended maximum Cisco Unified Attendant Console Standard directory size is 5000 contacts, there is no theoretical limit to the number that can be stored. However, if many users (say 500) with large directories (say 50000 contacts) simultaneously try to synchronize with Cisco Unified Communications Manager it would struggle to cope.

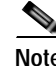

**Note** Cisco Unified Communications Manager's User and CTI (TSP client) resources are perfectly adequate to support this many concurrent Cisco Unified Attendant Console Standard users.

If you do have many concurrent Cisco Unified Attendant Console Standard users who are synchronizing more than the recommended maximum number of contacts, we recommend that these users:

- **•** Configure Cisco Unified Attendant Console Standard to sync the directory infrequently; for example, once a day when they launch the application
- **•** Stagger the times at which they synchronize or launch the application.

#### <span id="page-15-0"></span>**Presence**

Cisco Unified Attendant Console Standard uses its user's personal Jabber credentials to enable presence indicators in its directory. So long as hundreds of users are not sharing the same Jabber credentials, the load on the presence server will be distributed, and there will be no problems with presence.

### <span id="page-15-2"></span><span id="page-15-1"></span>**Cisco Unified Communications Manager Compatibility**

Cisco Unified Attendant Console Standard is compatible with the Cisco Unified Communications Manager versions shown in the table on [page 2-4](#page-15-3).

If you are using Cisco Unified Communications Manager Release 8 or later, the TSP and New Cisco Media Driver are automatically installed and activated when you install Cisco Unified Attendant Console Standard. However, Cisco Unified Communications Manager Release 7.1.5 does not support this *silent* TSP installation, and you must manually download and install the appropriate TSP and Cisco TAPI Wave driver according to the instructions in [Installing and Configuring the Cisco TSP for Cisco](#page-21-0)  [Unified Communications Manager 7.x, page 2-10](#page-21-0).

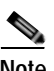

#### **Note** The following:

- **•** The 32-bit version of TSP is required when running Cisco Unified Attendant Console under a 32-bit operating system. The 64-bit version of TSP is required when running Cisco Unified Attendant Console under a 64-bit operating system. Consequently, 64-bit installations are supported only in conjunction with Cisco Unified Communications Manager versions later than 8.0(3).
- **•** If the installation wizard is unable to download the TSP, you can fix the problem by doing the following:
- **a.** In your web browser, under **Tools**, choose **Internet Options**.
- **b.** In the dialog box, select the **Advanced** tab.
- **c.** Under **Security**, deselect (uncheck) **Check for publisher's certificate revocation**.
- **d.** Under **Security**, deselect (uncheck) **Check for server certificate revocation**.
- **e.** Click **OK**.

Cisco Unified Attendant Console Standard also integrates with the Cisco Unified Presence Server.

<span id="page-15-3"></span>The operating system and Cisco Unified Communications Manager (CUCM) version compatibility is summarized below:

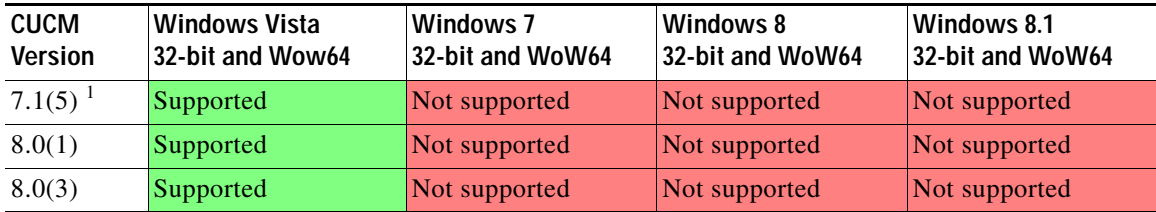

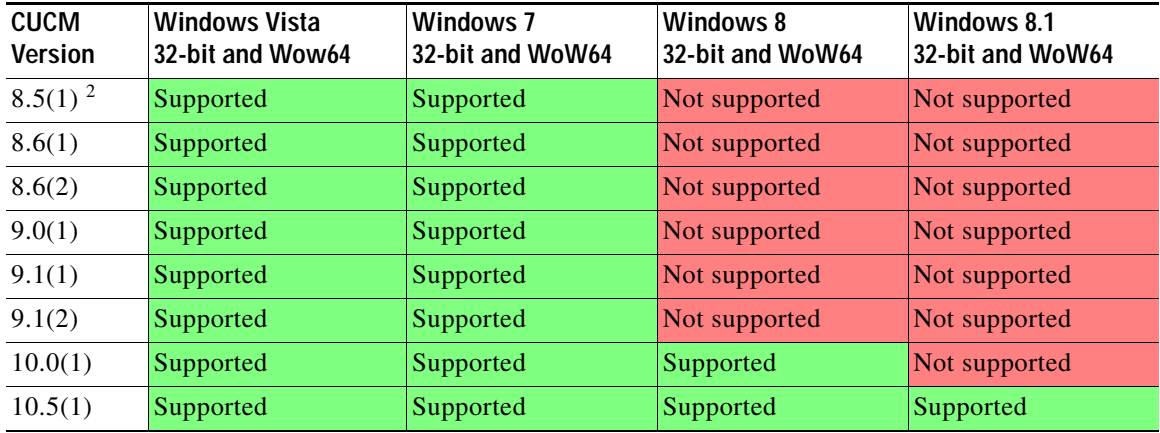

1. CUP 7.1(5) not supported.

2. CUCM 8.5(1) supported on SU1 and above.

### <span id="page-16-0"></span>**Configuring Cisco Unified Communications Manager**

Cisco Unified Attendant Console Standard must be able to communicate with the Cisco Unified Communications Manager, which it does using Cisco Unified Communications Manager TSP. Consequently, before you install Cisco Unified Attendant Console Standard you must first perform the following steps:

- **1.** Depending on the version of Cisco Unified Communications Manager you are using, either:
	- **–** [Creating a User Group \(CUCM 7.x and 8.x\), page 2-5](#page-16-1) instructions for users of Cisco Unified Communications Manager 7.x or 8.x.
	- **–** [Creating an Access Control Group \(CUCM 9.x and 10.x\), page 2-6](#page-17-0)  instructions for users of Cisco Unified Communications Manager 9.x, 10.0(1) or 10.5(1).
- **2.** [Assigning Roles to a User Group or Access Control Group, page 2-6](#page-17-1)
- **3.** [Creating and Assigning an Application User, page 2-7](#page-18-0).
- **4.** [End User Account Required For Presence, page 2-8](#page-19-0).

### <span id="page-16-1"></span>**Creating a User Group (CUCM 7.x and 8.x)**

If you are using Cisco Unified Communications Manager 7.x or 8.x you must create a User Group. If you are using Cisco Unified Communications Manager 9.x, 10.0(1) or 10.5(1) you must create an Access Control Group, as described in [Creating an Access Control Group \(CUCM 9.x and 10.x\), page 2-6](#page-17-0).

User groups define the roles and permissions available to the Application Users who are members of that group.

To create a User Group, do the following:

- **Step 1** Use your internet browser to access Cisco Unified CM Administration, and then log in.
- **Step 2** In the main menu, choose **User Management > User Groups**.
- **Step 3** Click **Add New** to create a new User Group.
- **Step 4** Type a **Name** for the new User Group.
- **Step 5** Click **Save** to save the User Group.
- **Step 6** Assign roles to the user group, as described in [Assigning Roles to a User Group or Access Control](#page-17-1)  [Group, page 2-6.](#page-17-1)

#### <span id="page-17-0"></span>**Creating an Access Control Group (CUCM 9.x and 10.x)**

If you are using Cisco Unified Communications Manager 9.x, 10.0(1) or 10.5(1) you must create an Access Control Group. If you are using Cisco Unified Communications Manager 7.x or 8.x you must create a User Group, as described in [Creating a User Group \(CUCM 7.x and 8.x\), page 2-5](#page-16-1).

Access Control Groups define the roles and permissions available to the Application Users who are members of that group.

To create an Access Control Group, do the following:

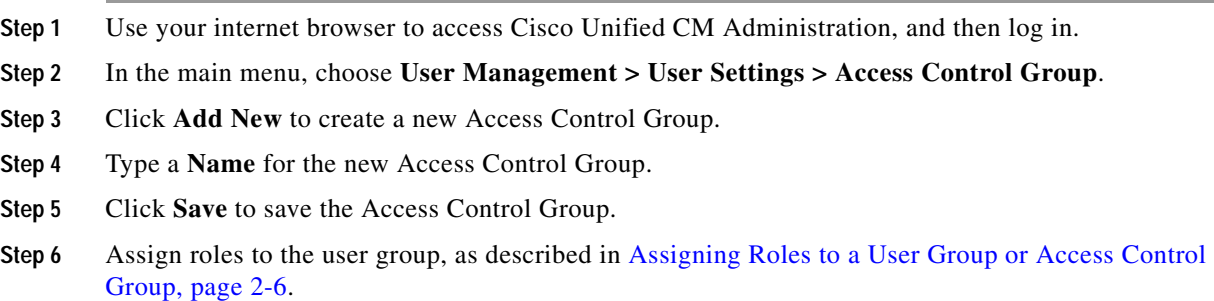

#### <span id="page-17-1"></span>**Assigning Roles to a User Group or Access Control Group**

Roles define what the members (Application Users) of a User Group or Access Control Group can do. To add the roles to a User Group or Access Control Group required to enable Cisco Unified Attendant Console Standard to work properly, do the following:

- **Step 1** On the **Find and List User Groups** page, **Find** the User Group/Access Control Group you just created. **Step 2** In the **Search Results**, click **Roles** for the User Group/Access Control Group. **Step 3** Click **Assign Role to Group**. The roles that can be assigned are listed. **Step 4** Select the following roles: **• Standard AXL API Access • Standard CTI Allow Calling Number Modification • Standard CTI Allow Call Park Monitoring • Standard CTI Allow Control of All Devices**
	- **• Standard CTI Allow Reception of SRTP Key Material**
	-
	- **• Standard CTI Enabled**

**Step 5** If you are using phone models 69xx, 7931, 7965, 89xx and 99xx, you must also select:

- **• Standard CTI Allow Control of Phones supporting Connected Xfer and conf**
- **• Standard CTI Allow Control of Phones supporting Rollover Mode**
- **Step 6** Click **Add Selected** to assign the roles.
- **Step 7** Click **Save**.

### <span id="page-18-0"></span>**Creating and Assigning an Application User**

An Application User connects Cisco Unified Attendant Console Standard to the Cisco Unified Communications Manager using Cisco TSP and AXL.

- **•** One operator requires a single Application User with all required devices assigned to it.
- **•** Multiple operators using the same devices require a single Application User with all devices required by all operators assigned to it.
- **•** Multiple operators using different devices require multiple Application Users, each with the required devices assigned to it. Operators requiring identical devices can use a single Application User.

To create an Application User and then assign it to the User Group (CUCM 7.x or 8.x) or Access Control Group (CUCM 9.x or 10.x), do the following:

- **Step 1** Use your internet browser to access Cisco Unified CM Administration, and then log in.
- **Step 2** In the main menu, choose **User Management > Application User**.
- **Step 3** Click **Add New**.
- **Step 4** Enter information in the following fields:
	- **• User ID** (a name of your choice)
	- **• Password**
	- **• Confirm Password** (this must match the Password)
- **Step 5** Depending on the version of Cisco Unified Communications Manager you are connecting to, do one of the following:
	- **•** If you are installing against Cisco Unified Communications Manager 7.x or 8.x, scroll down to the **Permissions Information** section and click **Add to User Group**.
	- **•** If you are installing against Cisco Unified Communications Manager 9.x or 10.x, scroll down to the **Permissions Information** section and click **Add to Access Control Group**.

**Step 6** Click **Save** to save the Application User.

### <span id="page-18-2"></span><span id="page-18-1"></span>**Assigning Devices to Application Users to Enable Directory BLF**

To be able to see your contacts' line state in the directory you must assign their devices to be controlled by the relevant Application User.

To assign controlled devices to an Application User, do the following:

 $\mathbf I$ 

- **Step 1** Use your internet browser to access Cisco Unified CM Administration, and then log in.
- **Step 2** In the main menu, choose **User Management > Application User**.
- **Step 3** Find and then select your Application User.

The **Application User Configuration** page appears.

**Step 4** Under **Device Information**, select the relevant **Available Devices** and then add them to the **Controlled Devices** list. To add many devices you will probably find it easier to click **Find more Phones**, and then find, select and Add the devices using the dialog box displayed.

**Step 5** Click **Save**.

#### <span id="page-19-0"></span>**End User Account Required For Presence**

The presence facility within Cisco Unified Attendant Console Standard requires that each Attendant has an End User Account with Presence enabled on the Cisco Unified Communication Manager, so that Cisco Unified Attendant Console Standard can communicate with the Cisco Unified Presence (CUP) server. The User ID defined in the CUCM End User profile is used to obtain the presence information for a contact.

In most cases the Attendants will already have an End User Account on the Cisco Unified Communication Manager. If they do not, ask your telephony system manager to set them up for you.

### <span id="page-19-1"></span>**Installing or Upgrading Cisco Unified Attendant Console Standard**

These instructions apply to both installing Cisco Unified Attendant Console Standard from scratch and upgrading your installation. When you upgrade your software the installation Wizard offers you details of your current installation, which you can accept or change, as required. You do not need to uninstall the old version before installing the new software.

Cisco Unified Attendant Console Standard requires .NET framework 4 to run. If .NET framework 4 has not been supplied or configured before installation, the installation wizard installs and configures it for you.

**Note** To be able to install the software you must have administrator rights.

To install Cisco Unified Attendant Console Standard, do the following:

**Step 1** Browse to the installation location and run *CUACS\_Setup.exe*.

The installation wizard appears.

- **Step 2** In the Welcome page, click **Next**.
- **Step 3** In the **Cisco Unified Communications Manager Connection Details** page, type the following:
	- **•** The **Cisco Unified Communications Manager Host Name**, Fully Qualified Domain Name (**FQDN**) or **IP address**
- **•** The **Cisco Unified Communications Manager Application User ID** to use
- **•** The **Password** that corresponds with the Cisco Unified Communications Manager User ID.

and then click **Next**.

If you are upgrading your Cisco Unified Attendant Console Standard software, this page will contain your current details.

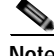

**Note** The following:

- **•** Port 443 is used by default. You can change the Cisco Unified Communications Manager configuration after you have installed Cisco Unified Attendant Console Standard. For instructions, see [Connecting to a Different Cisco Unified Communications Manager, page 4-4.](#page-37-1)
- **•** Connecting to the Cisco Unified Communications Manager also populates the Primary CTI Manager. If you want to use a different node as the Primary CTI Manager, you can do this through the Cisco TSP configuration after installing Cisco Unified Attendant Console Standard.

**Step 4** In the two **Security Alert** messages, click **Yes**.

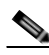

**Note** During installation the Cisco Unified Communications Manager TSP appropriate to the Cisco Unified Communications Manager you intend to use is downloaded. If you intend to use Cisco Unified Communications Manager release 8.0(1) or later, the TSP is also automatically installed. If you intend to use Cisco Unified Communications Manager release 7.1(5) you must manually install the compatible Cisco TSP, as described in [Installing and Configuring the Cisco TSP for Cisco Unified Communications](#page-21-0)  [Manager 7.x, page 2-10.](#page-21-0)

**Step 5** In the **Language Information** page, select the language you want to use, and then click **Next**.

If you are upgrading your Cisco Unified Attendant Console Standard software, this page will contain your current details.

- **Step 6** In the **Cisco Unified Presence Server Connection Information** page, type the following:
	- **•** The **Server Address** or URL required for hosted presence.
	- **•** The **Domain** containing the server
	- **•** The **Cisco Unified Presence User Name** to use
	- **•** The **Cisco Unified Presence Password** appropriate to the User Name

and then click **Next**.

If you are upgrading your Cisco Unified Attendant Console Standard software, this page will contain your current details.

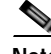

**Note** Port 5222 is used by default. You can change the Presence configuration after you have installed Cisco Unified Attendant Console Standard. For instructions, see [Connecting to a Different Presence Server,](#page-36-2)  [page 4-3](#page-36-2).

- **Step 7** In the **Choose Destination Location** page, either accept the default folder (recommended) or **Browse** to the folder in which to install the application, and then click **Next**.
- **Step 8** In the **Start Copying Files** page, if the details are correct, click **Next**. If not, click **Back** and correct the information.

 $\mathbf I$ 

Cisco Unified Attendant Console Standard is installed.

**Step 9** In the **InstallShield Wizard Complete** page, select **Yes, I want to restart my computer now**, and then click **Finish**.

### <span id="page-21-0"></span>**Installing and Configuring the Cisco TSP for Cisco Unified Communications Manager 7.x**

The Cisco TAPI (or Telephony) Service Provider (TSP) enables Cisco Unified Attendant Console Standard to communicate with the Cisco Unified Communications Manager CTI Manager service, which provides call control.

Cisco Unified Attendant Console Standard installation also automatically installs the Cisco TSP appropriate to your Cisco Unified Communications Manager—unless you are using Cisco Unified Communications Manager Release 7.x, in which case you must manually install the Cisco TSP for that release.

This appendix describes the following steps:

- **1.** [Downloading and Installing the TSP](#page-21-1).
- **2.** [Configuring the TSP, page 2-11](#page-22-0).
- **3.** [Installing the Cisco TAPI Wave Driver, page 2-11.](#page-22-1)

If you need to uninstall the Cisco TSP, follow the instructions in the file *C:\Program Files\Cisco\CiscoTSP.txt*, which is created when the TSP is installed. This file also includes instructions for installing the Cisco TAPI Wave driver.

#### <span id="page-21-1"></span>**Downloading and Installing the TSP**

To download and install the Cisco TSP, do the following:

- **Step 1** Use your internet browser to access Cisco Unified Communications Manager Administration, and then choose **Application > Plug ins**.
- **Step 2** Find the Cisco Telephony Service Provider using the search field (Figure 2-1).

#### *Figure 2-1 Find and List Plugins Search Options*

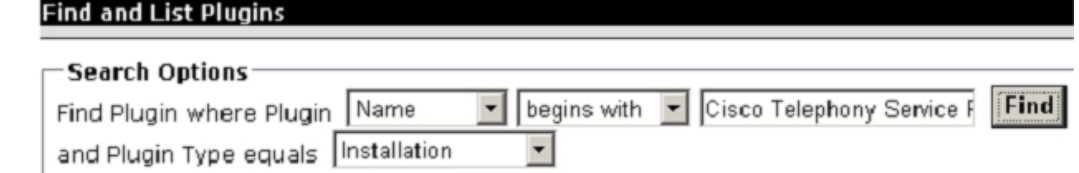

- **Step 3** In the **Search Results**, click **Download** on the Cisco Telephony Service Provider line.
- **Step 4** Save **CiscoTSP.exe** on your desktop.
- **Step 5** Double-click the **CiscoTSP.exe** icon on your desktop and follow the instructions.
- **Step 6** During installation, you are asked if you want to install multiple instances of TSP; click **No**.

**Step 7** After a successful installation, restart your system for the changes to take effect.

#### <span id="page-22-0"></span>**Configuring the TSP**

.

To configure TSP, do the following:

- **Step 1** Click the **Start** button, and then in the **Start** menu, choose **Settings > Control Panel > Phone and Modem Options**.
- **Step 2** Select the **Advanced** tab.
- **Step 3** Select *CiscoTSP001.tsp*.
- **Step 4** Click **Configure**, and then select the **User** tab.
- **Step 5** In **User Name**, type the User ID of the Cisco Unified Communications Manager Application User created in [Configuring Cisco Unified Communications Manager, page 2-5](#page-16-0).
- **Step 6** Type the **Password**, and then again in **Verify Password**.
- **Step 7** Select the **CTI Manager** tab.
- **Step 8** Under **Primary CTI Manager Location**, select and then type either the **IP Address** or **Host Name** of the CTI Manager to connect to. If a second CTI Manager is available, you can optionally specify a **Backup CTI Manager Location**.

**Note** The CTI Manager service runs on each CUCM node in a cluster. Your primary CTI Manager should be on the Cisco Unified Communications Manager publisher, and your backup CTI Manager on the subscriber.

- **Step 9** Select the **Wave** tab.
- **Step 10** Type the **Desired number of possible Automated Voice lines**. Specify sufficient to allow *all* your CTI Ports to be monitored by this TSP. You can specify a larger number to cater for future expansion. To change the number in the future, you will have to uninstall and reinstall the Cisco TAPI Wave driver.
- **Step 11** Click **OK**.
- **Step 12** Select the **Advanced** tab.
- **Step 13** In **Provider Open Completed Timeout (secs)**, type **300**.
- **Step 14** Click **OK**.
- **Step 15** Reboot the machine.

You now need to install the Cisco TAPI Wave driver.

#### <span id="page-22-1"></span>**Installing the Cisco TAPI Wave Driver**

To install the Cisco TAPI Wave driver, do the following, or the equivalent for your operating system:

- **Step 1** In Control Panel, double-click **Add/Remove Hardware**.
- **Step 2** In the **Add Hardware** wizard, click **Next**.

 $\mathbf I$ 

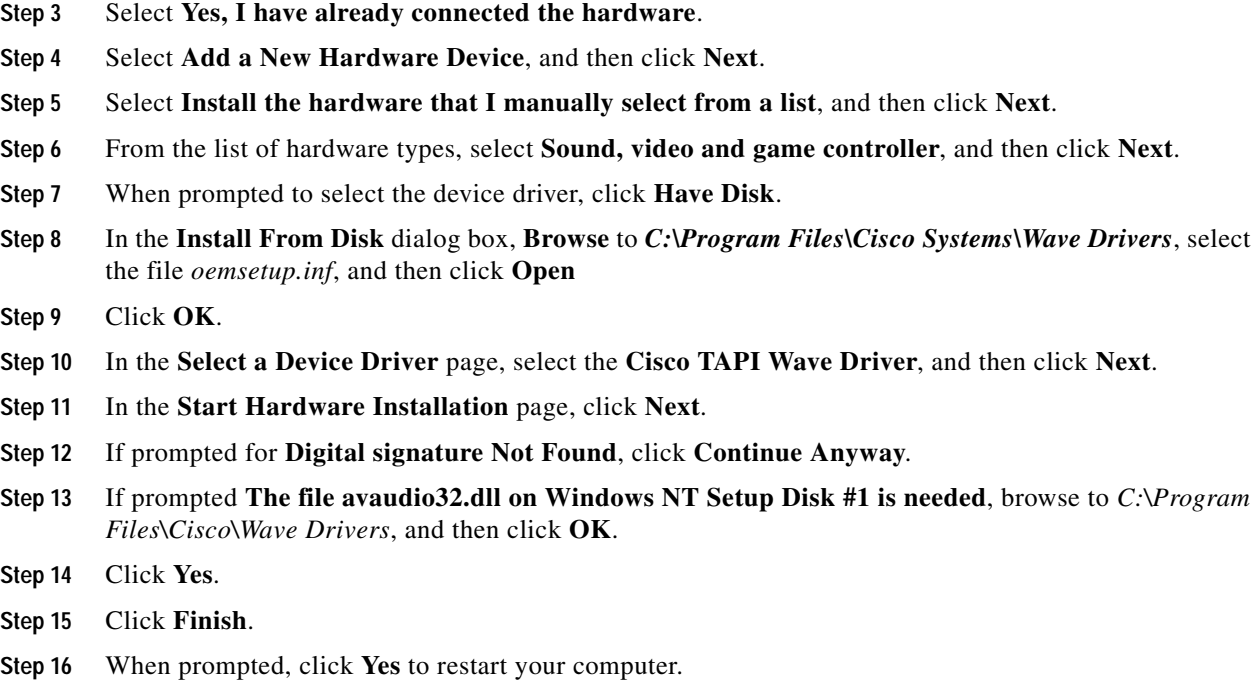

### <span id="page-23-0"></span>**Licensing Cisco Unified Attendant Console Standard**

This section describes how to license your Cisco Unified Attendant Console Standard software under these scenarios:

- **•** Installing Cisco Unified Attendant Console Standard from scratch. For more information, see [Licensing New Installations, page 2-12.](#page-23-1)
- **•** Upgrading an existing Cisco Unified Attendant Console Department Edition installation to Cisco Unified Attendant Console Standard. For more information, see [Licensing CUAC Department](#page-25-0)  [Edition Upgrades, page 2-14.](#page-25-0)

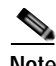

**Note** You do not need to relicense Cisco Unified Attendant Console Standard version upgrades.

This section also describes:

- **•** [Activating Purchased or Upgraded Software, page 2-15](#page-26-1)
- **•** [Relicensing Software, page 2-17](#page-28-0)

#### <span id="page-23-1"></span>**Licensing New Installations**

When you install Cisco Unified Attendant Console Standard onto a new system (not an upgrade) you may need to use the following procedures:

- **•** [Activating Evaluation Software](#page-24-0)
- **•** [Activating Purchased or Upgraded Software, page 2-15](#page-26-1)

**OL-25987-01**

Г

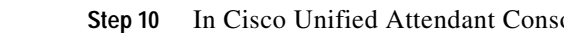

#### <span id="page-24-0"></span>**Activating Evaluation Software**

 $\mathcal P$ 

You can use downloaded software for 10 days before you must license it. Licensing the software enables you to activate the software for 60 more days of evaluation. If you do not activate the download, you will be unable to use it after the tenth day.

To activate the evaluation software, do the following:

**Step 1** Sign in to each instance of Cisco Unified Attendant Console Standard that you want to license and activate, and then do the following:

**Tip** Keep these codes safe, as you require them to activate the 60 evaluation period *and* to license purchased

- **a.** Choose **Help > About Cisco Unified Attendant Console Standard**.
- **b.** In the information box, click **Register**.
- **c.** Note the **Machine Code**. This is the *registration code* for that instance.
- software. **Step 2** Use your internet browser to go the *Cisco Unified Attendant Console Downloads and Licensing* website. **Step 3** Enter your **User Name** and **Password**, and then click **Log In**. **Step 4** In the navigation bar, click **ACTIVATE EVALUATION SOFTWARE**. **Step 5** Select your **Reseller**, then select your **Customer**, and then select your **Customer Site**. **Note** If your reseller, customer or site are not available, choose the options to add them. **Step 6** Select the **Version** and the **Product** that you have installed, and then click **Next**. **Step 7** Enter the **Registration Codes** collected in Step 1, and then click **Next**. Note Click **t** to create new fields for additional codes. **Step 8** Enter any additional email addresses to receive the registration file, and then click **Submit**. If the registration codes are valid, a registration (.RGF) file is e-mailed to you. The .RGF file contains activation keys and serial numbers for the 60 day evaluation period. The .RGF file can hold licensing information for multiple instances, but each license needs to be individually applied. **Step 9** Open the email and save the .RGF file to a location that can be browsed by Cisco Unified Attendant Console Standard. ble Standard, do one of the following: **•** In the main menu, choose **Help > About Cisco Unified Attendant Console Standard**. **•** Use the keyboard shortcut you have defined, as described in [Defining and Editing Keyboard](#page-63-1)  [Shortcuts, page 6-2](#page-63-1). **Step 11** In the message box, click **Register**. **Step 12** In the License dialog box, either: **a.** Select **File Registration**. **b.** Type the name of or browse to the .RGF file.
- **c.** Click **Validate**.
- or if you know details of the license for the specific instance you are licensing
- **a.** Select **Key Registration**.
- **b.** Type an activation key **Serial Number**, which is included with the license in the .RGF file.
- **c.** Type the corresponding **Registration Code**.
- **d.** Click **Register**.

Arc Solutions Software Procurement ADMINISTRATION web site

### <span id="page-25-0"></span>**Licensing CUAC Department Edition Upgrades**

If you have an upgrade agreement, you can upgrade any Cisco Unified Attendant Console Department Edition (version 8.x or 9.x) installations to Cisco Unified Attendant Console Standard. To do so, you need to obtain the necessary number of Cisco Unified Communications Software Subscription (UCSS) licenses: one per instance.

If you have the necessary rights, you can obtain the licenses through the S+ Admin Website, where you can generate licenses one at a time or in groups.

#### <span id="page-25-1"></span>**Generating Single Licenses**

To generate a single license:

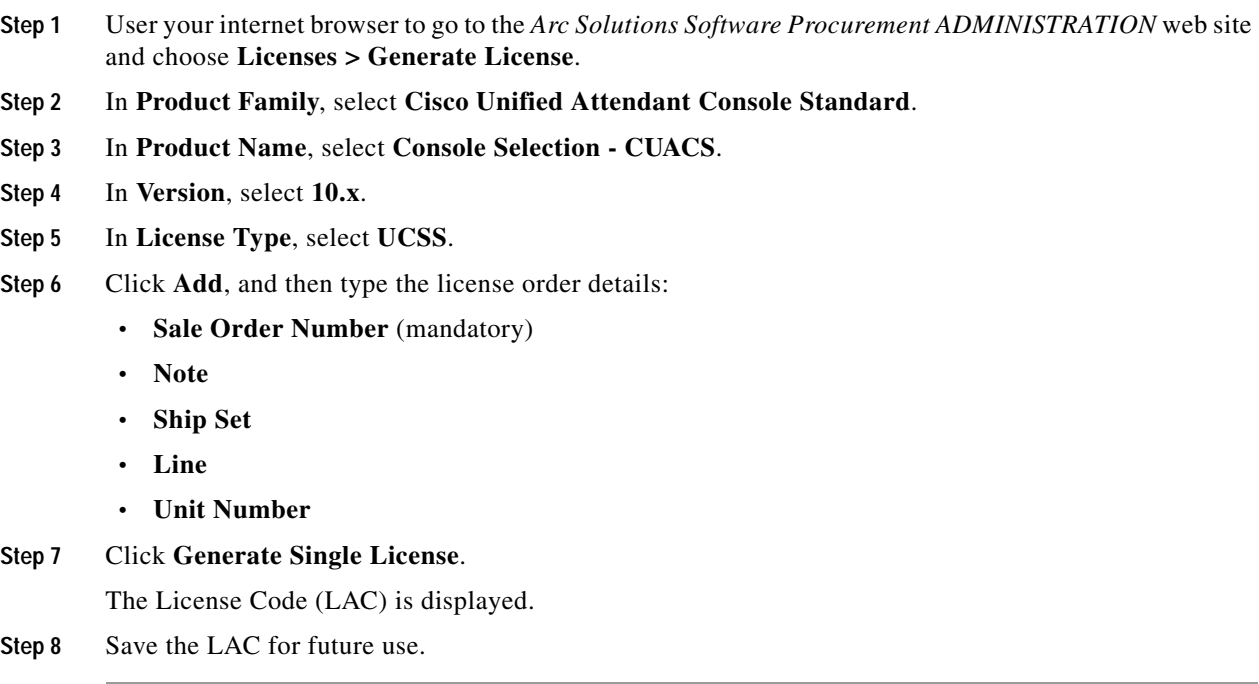

#### <span id="page-26-0"></span>**Generating Bulk Licenses**

To generate a group of licenses:

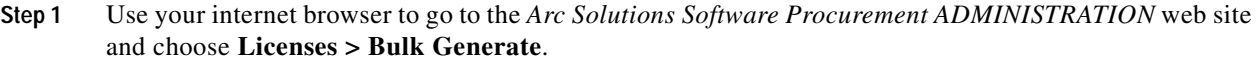

- **Step 2** In **Product Family**, select **Cisco Unified Attendant Console Standard**.
- **Step 3** In **Product Name**, select **Console Selection CUACS**.
- **Step 4** In **Version**, select **10.x**.
- **Step 5** In **License Type**, select **UCSS**.
- **Step 6** Type the **Number of License Codes** to create (one per instance of Cisco Unified Attendant Console Standard).
- **Step 7** In File Format, select **Excel Workbook (.xls)**.
- **Step 8** When prompted open or save the XLS file.

### <span id="page-26-1"></span>**Activating Purchased or Upgraded Software**

You can purchase the software at any time in the evaluation period, giving you unlimited use. When you purchase the software Cisco provides you with a 27-digit license activation code (LAC) for each instance of the application you have purchased. After activating the software, you cannot revert to the trial version. If you upgrade your software from Cisco Unified Attendant Console Department Edition, you must activate it before you can use it.

**Note** When you upgrade using UCSS licenses you can convert Cisco Unified Attendant Console Department Edition license instances into the same number of Cisco Unified Attendant Console Standard instances. You can upgrade either:

- **•** All the Cisco Unified Attendant Console Department Edition seats into Cisco Unified Attendant Console Standard at once.
- **•** Some of the Cisco Unified Attendant Console Department Edition seats and then upgrade the remainder later.

For example, if you had a Cisco Unified Attendant Console Department Edition LAC with 10 seats, you can either activate all 10 LAC codes at once to obtain 10 Cisco Unified Attendant Console Standard licenses, or you can, say, obtain 5 Cisco Unified Attendant Console Standard licenses today and the remainder later. Once you have generated at least one license against the Cisco Unified Attendant Console Department Edition LAC, it becomes disabled and can't be reset.

To activate your purchased or upgraded software, do the following:

- **Step 1** Use your internet browser to go the *Cisco Unified Attendant Console Downloads and Licensing* website.
- **Step 2** Enter your **User Name** and **Password**, and then click **Log In**.
- **Step 3** In the navigation bar, click **ACTIVATE PURCHASED SOFTWARE**.

 $\mathbf I$ 

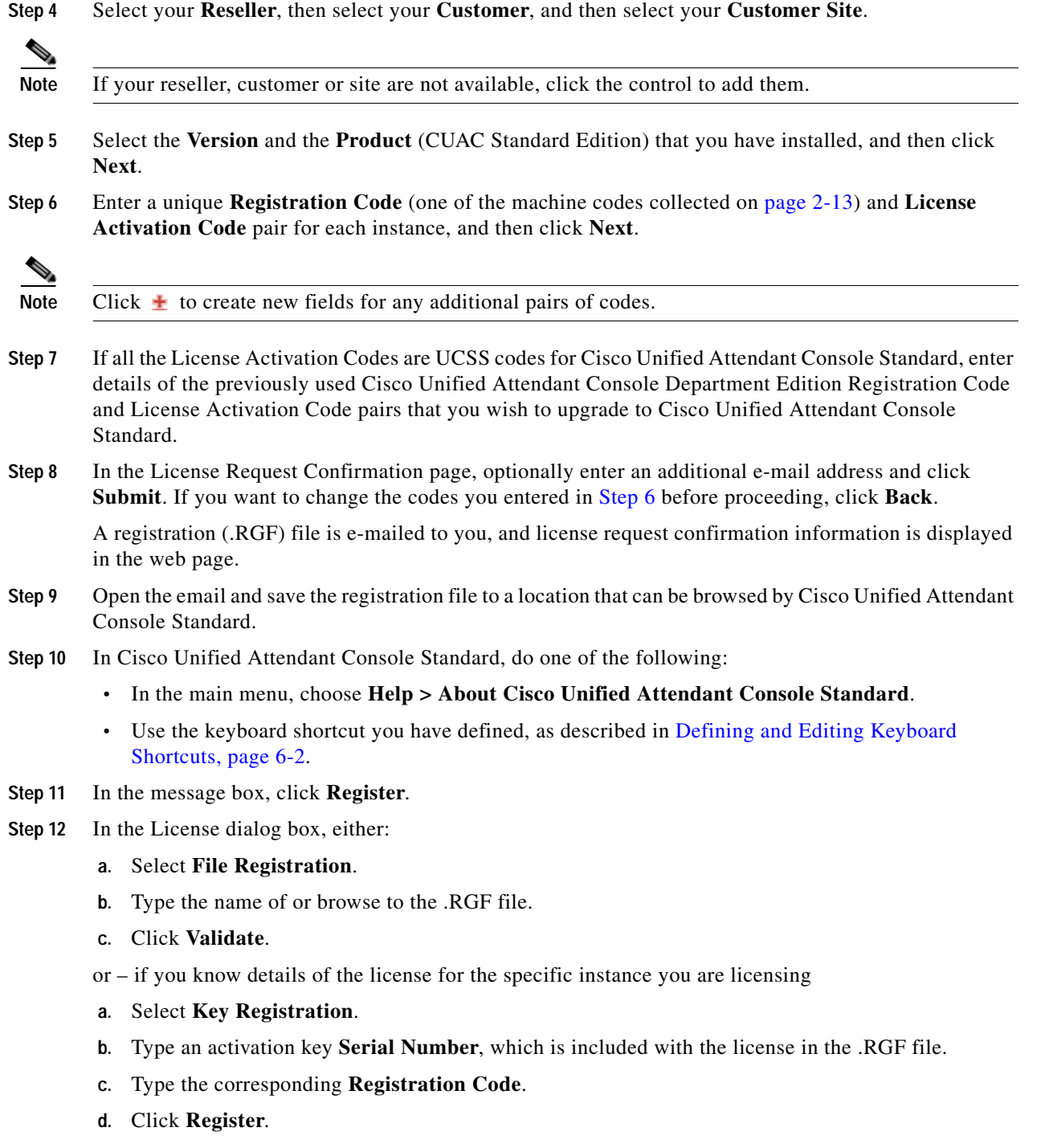

### <span id="page-27-0"></span>**Resetting License Codes**

The registration codes you gather when activating software incorporate information about the system that will be running Cisco Unified Attendant Console Standard. If the system changes - for example, because it has been rebuilt - the parameters will change and the corresponding LACs will no longer work. You can reset (recreate) LACs to work on new systems in the following way:

- **Step 1** Use your internet browser to go to the *Arc Solutions Software Procurement ADMINISTRATION* web site and choose **License Management**.
- **Step 2** Click **Verify and Reset LAC**.
- **Step 3** Search for Cisco Unified Attendant Console Standard LAC details using the LAC Code, or look up the LAC using one of the following:
	- **•** Cisco SO Number
	- **•** Registration Code
	- **•** User Name
	- **•** Email Address

The Cisco Unified Attendant Console Standard LAC detail is displayed.

**Step 4** If the LAC has been activated (used), select it and then reset it.

#### <span id="page-28-0"></span>**Relicensing Software**

If you do any of the following you must re-license the software with a new registration code:

- **•** Reinstall the operating system on the same hardware
- **•** Install a different operating system on the same hardware
- **•** Add or remove certain hardware (such as an NIC card)
- **•** Change the machine name
- **•** Perform a major upgrade of the Cisco Unified Attendant Console Standard software

And within a VM Environment:

- **•** Copy the VM image
- **•** Perform a major upgrade of the Cisco Unified Attendant Console Standard software

All these cause the license to expire, and the System and User Configuration menus to disappear from Cisco Unified Attendant Admin.

To re-license Cisco Unified Attendant Console Standard, contact Cisco TAC and request a re-host. You will need to provide them with either the original license activation codes or the SO number of your purchase.

Г

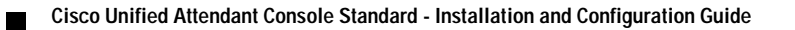

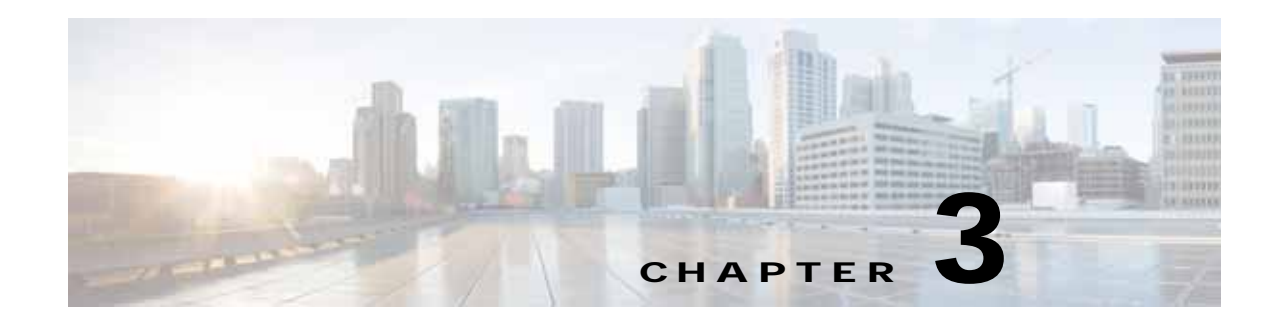

# <span id="page-30-2"></span><span id="page-30-1"></span><span id="page-30-0"></span>**Starting Cisco Unified Attendant Console Standard**

To start the Cisco Unified Attendant Console Standard client, do the following:

**Step 1** Double-click the desktop icon.

In the Sign In screen, beneath the banner, a field contains either:

- **•** The extension number of the attendant phone last used to sign in
- **•** The text, *Extension*
- **Step 2** To use an existing number, proceed to **[Step 5](#page-30-3)**.
- **Step 3** To use a new extension number, type the number.

As you type, the application lists those devices available for signing in that match the number (for more information on defining devices, see [Managing Sign In Devices, page 4-6](#page-39-1)). The more you type, the shorter the list becomes. The list contains the name and extension number for each matching device.

**Note** If the Device List under the **File > Options > Device List** tab is empty, all devices associated with the application user are available for signing in to Cisco Unified Attendant Console Standard. For more information, see [Assigning Devices to Application Users to Enable Directory BLF, page 2-7.](#page-18-2)

If the Device List contains one or more devices, you can sign in using one of them. If all the devices in the Device List are invalid, you will be unable to sign in without the assistance of a system administrator, as described in [Accessing Cisco Unified Attendant Console Standard When There Are No Valid Devices,](#page-31-0)  [page 3-2](#page-31-0).

- **Step 4** To select a number, highlight it in the list and either press **Enter** or double-click it. You can close the list and clear the selection by pressing **Esc**.
- <span id="page-30-3"></span>**Step 5** If the sign in extension is part of one or more hunt groups, and you want the application to log you into them during sign in, select **Log in to hunt groups at sign in**.

<span id="page-30-4"></span>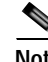

**Note** The following:

- **•** If you are already logged into your hunt groups, you do not need to set **Log in to hunt groups at sign in**.
- **•** You cannot log in to a hunt group using an extension that is already being used by another Cisco Unified Attendant Console Standard user.

Г

**•** You can also log in or out of hunt groups as described in [Logging In to Hunt groups, page 3-3](#page-32-1) and [Logging Out of Hunt groups, page 3-3.](#page-32-2)

#### **Step 6** Click **Sign In** or press **Enter**.

The number you are trying to sign in with is checked against the list of valid extensions.

- **Step 7** Depending on the devices available, you may need to do one of the following
	- **•** If there are no valid devices a message is displayed requesting that you contact your system administrator, who will create a valid device following the procedure in [Accessing Cisco Unified](#page-31-0)  [Attendant Console Standard When There Are No Valid Devices](#page-31-0).
	- **•** If several valid devices have the same extension number, or if one or more valid devices has multiple lines, a list of the devices and lines is displayed. Select the device and line to use, and then click **OK**.

The main application user interface appears, ready for you to use.

If there was no device list and you entered the extension number of a valid Cisco device, that device and all its lines is added to the device list.

While the application is running, you can change the attendant console operator directory number and whether it is remembered.

### <span id="page-31-0"></span>**Accessing Cisco Unified Attendant Console Standard When There Are No Valid Devices**

If there are no valid devices in the Device List, the system administrator must create at least one - or completely clear the Device List - so that the application can be used.

To access Cisco Unified Attendant Console Standard when no valid device is available, the system administrator should do the following:

- **Step 1** In the Sign In screen invalid extension message, click **Administrative Override**.
- **Step 2** Do one of the following:
	- **•** When an Options Password has *not* been set, the Options window appears, with the *Device List* tab displayed.

Add one or more new devices, as described in [Manually Adding Sign In Devices, page 4-7,](#page-40-2) or clear all the devices from the list.

- **•** When an Options Password *has* been set, the Options window appears, with the *Options Password* tab displayed.
	- a. Make the Device List tab accessible as described in [Making Options Tabs Accessible, page 4-2.](#page-35-2)

b. Add one or more new devices, as described in [Manually Adding Sign In Devices, page 4-7,](#page-40-2) or clear all the devices from the list.

**Step 3** Close the Options window.

The Sign In screen appears and the operator can use a new device to sign in.

### <span id="page-32-0"></span>**Signing Out**

To sign out from your current attendant console session, do either of the following:

- **•** In the main menu, click the extension number at the top right of the interface, and then select **Sign out of application**.
- **•** Use the **Ctrl+S** keyboard shortcut.

The sign in screen is displayed, and the application continues to run and any synchronization currently in progress continues. When you sign out you are automatically logged out of any hunt groups to which you belong.

To resume using the application, sign in as before.

# <span id="page-32-1"></span>**Logging In to Hunt groups**

A *hunt group* is a group of extensions configured so that an unanswered call to any extension gets forwarded to one of the other lines in the group. Cisco Unified Communications Manager supports hunt groups, and Cisco Unified Attendant Console Standard enables you to sign in using a device that is part of one or more hunt groups, so that calls to the groups can be received through your operator phone.

If you are logged out from any hunt groups you will not receive any calls through the groups.

If you are not logged in to the hunt groups of which your extension is part, you can either log in to them when you sign in to the application (as described on page  $3-1$ ), or you can click the extension number at the top right of the interface, and then select **Log in to hunt groups**.

While you are logging in to the hunt group (which may take a few seconds) you will not be able to receive any new calls, but current calls will continue unaffected, and you will be logged in at the end of the current call.

# <span id="page-32-2"></span>**Logging Out of Hunt groups**

If you are logged in to a hunt group, to log out do either of the following:

- **•** Click the extension number at the top right of the interface, and then select **Log out of hunt groups**.
- **•** User the **Ctrl+I** keyboard shortcut.

Also, when you sign out you are automatically logged out of any hunt groups to which you belong.

While you are logging out you cannot take calls, but current calls will continue unaffected. You will be logged out at the end of the current call.

# <span id="page-32-3"></span>**Exiting Cisco Unified Attendant Console Standard**

To exit Cisco Unified Attendant Console Standard, do one of the following:

- **•** In the main menu, choose **File > Exit**.
- Use the keyboard shortcut you have defined, as described in Defining and Editing Keyboard [Shortcuts, page 6-2](#page-63-1).
- **•** Click the window close button.

 $\mathbf{I}$ 

П

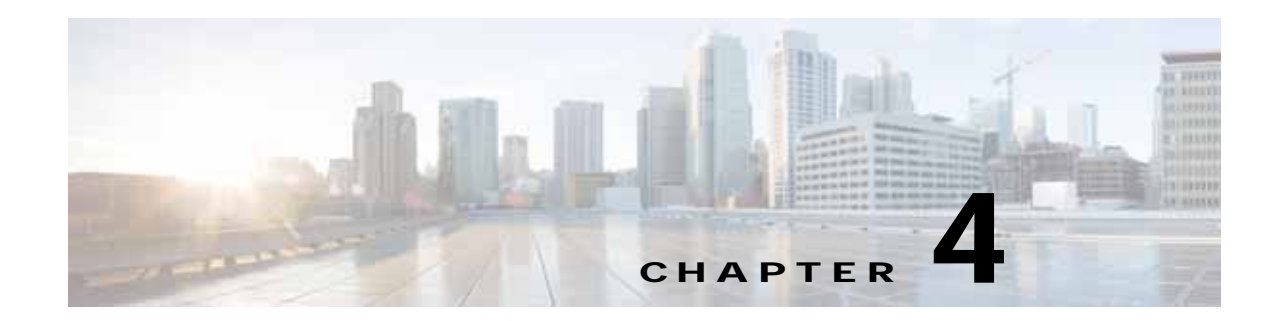

# <span id="page-34-2"></span><span id="page-34-1"></span><span id="page-34-0"></span>**Configuring Cisco Unified Attendant Console Standard**

This chapter describes how to configure Cisco Unified Attendant Console Standard.

All the configuration functions are contained within tabbed pages of the **Options** window, which you access by choosing **File > Options**. You can password-protect the following Options tabs:

- <span id="page-34-3"></span>**•** Directory Filters
- **•** Directory Mappings
- **•** BLF Rules
- **•** Device List
- **•** Logging

Enabling password protection is described in [Preventing Access To Options Tabs, page 4-2;](#page-35-0) disabling it is described in [Making Options Tabs Accessible, page 4-2](#page-35-1).

This chapter also describes the following configuration procedures:

- **•** ["Setting Operator Details" on page 4-3](#page-36-0)
- **•** ["Connecting to a Different Presence Server" on page 4-3](#page-36-1)
- **•** ["Connecting to a Different Cisco Unified Communications Manager" on page 4-4](#page-37-0)
- **•** ["Setting the Operator Voicemail Prefix" on page 4-5](#page-38-0)
- **•** ["Configuring Alerts" on page 4-5](#page-38-1)
- **•** ["Managing Sign In Devices" on page 4-6](#page-39-0)

For details of configuring synchronization with Cisco Unified Communications Manager, see [Configuring Synchronization, page 5-4.](#page-45-2)

For details of moving, stretching and hiding parts of the interface, see the Cisco Unified Attendant Console Standard online Help.

Г

### <span id="page-35-0"></span>**Preventing Access To Options Tabs**

In the application's default state, all the Options tabs are accessible by any user. You can use the *Options Password* to prevent access to the password-protected Options tabs listed on [page 4-1](#page-34-3).

To prevent access to the password-protected Options tabs:

**Step 1** In the main menu, choose **File > Options**.

The **Options** window appears.

- **Step 2** Click the **Options Password** tab.
- **Step 3** Select **Password Protection**.
- **Step 4** Type the **Application Password** (the Cisco Unified Communications Manager application user password specified in the *Configuration* tab, as described in [Connecting to a Different Cisco Unified](#page-37-0)  [Communications Manager, page 4-4\)](#page-37-0).
- **Step 5** Click **Apply**.
- **Step 6** Click **Cancel** to close the Options window.

The password-protected Options tabs are now inaccessible.

### <span id="page-35-2"></span><span id="page-35-1"></span>**Making Options Tabs Accessible**

You can regain access to the Options tabs listed on [page 4-1](#page-34-3) by entering the correct Options Password. To regain access to the password-protected Options tabs:

**Step 1** In the main menu, choose **File > Options**.

The **Options** window appears.

- **Step 2** Click the **Options Password** tab.
- **Step 3** Type the **Application Password** (the Cisco Unified Communications Manager application user password specified in the *Configuration* tab, as described in [Connecting to a Different Cisco Unified](#page-37-0)  [Communications Manager, page 4-4\)](#page-37-0).
- **Step 4** Click **Authenticate**.

If you have entered the password incorrectly, the **Application Password** field is highlighted, otherwise the *Password Protection* and *Application Password* controls appear.

You now have temporary access to the password-protected Options tabs, and you can make and apply changes to their settings. To keep the Options tabs password-protected after you finish modifying the settings, click **Cancel** to close the Options window, and then skip the rest of this procedure.

- **Step 5** Clear **Password Protection**.
- **Step 6** Type the **Application Password**.
- **Step 7** Click **Apply**.
- **Step 8** Click **Cancel** to close the Options window.
Password protection is disabled and all the Options tabs are now accessible.

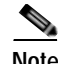

**Note** If you forget the Options Password, you can either:

- **•** Change the password of the existing Cisco Unified Communications Manager application user
- **•** Create a new application user with a new password

and then validate the credentials under the Configuration tab, and enter the new password under the Options Password tab.

## **Setting Operator Details**

You set your operator details either when you start Cisco Unified Attendant Console Standard or while it is running.

To set the operator details while Cisco Unified Attendant Console Standard is running, do the following:

**Step 1** In the main menu, choose **File > Options**.

The **Options** window appears.

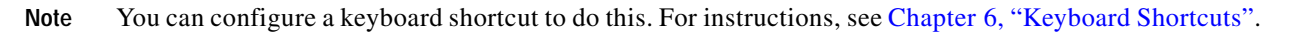

**Step 2** Click the **Operator Details** tab.

**Step 3** Under **Operator Details**, type the **Extension** of the attendant console operator.

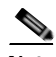

**Note** If a *Device List* is defined (see ["Managing Sign In Devices" on page 4-6](#page-39-0)), the same restrictions as on the sign in extension apply, but the list is not displayed when you start typing.

**Step 4** Click **Apply**.

## **Connecting to a Different Presence Server**

Once Cisco Unified Attendant Console Standard is installed, you can connect to a different Presence Server than the one you specified during installation. The Presence Server provides the presence status of directory contacts; you need to have a valid User and Password to communicate with the server.

To connect to a different Presence Server, do the following:

**Step 1** In the main menu, choose **File > Options**.

The **Options** window appears.

 $\mathbf I$ 

**Note** You can configure a keyboard shortcut to do this. For instructions, see [Chapter 6, "Keyboard Shortcuts".](#page-62-0) **Step 2** Click the **Operator Details** tab. **Step 3** Under **Presence Details**, edit the following as required: **•** The Presence **Server Address** or URL required for hosted presence. **•** The Presence Server **Port** number. By default, this is 5222. **•** The **Domain** containing the Presence Server **•** The Presence Server **User** name. **•** The **Password** that corresponds with the User name. **Step 4** Click **Apply**. The application validates the connection. If this fails, it prompts you for the correct connection details. **Step 5** Exit and then restart Cisco Unified Attendant Console Standard for the change to take effect.

# **Connecting to a Different Cisco Unified Communications Manager**

**Note** Access to the functions described in this section may be restricted by your system administrator, and you may need a password to access the necessary Options tab. For more information, see [Preventing Access](#page-35-0)  [To Options Tabs, page 4-2.](#page-35-0)

Once Cisco Unified Attendant Console Standard is installed, you can connect to a Cisco Unified Communications Manager different from the one you specified during installation, and so use a different source directory. However, the new Cisco Unified Communications Manager must be the same major revision as the one specified during installation; you cannot upgrade to a later revision using this method.

To connect to a different Cisco Unified Communications Manager, do the following:

**Step 1** In the main menu, choose **File > Options**.

The **Options** window appears.

**Note** You can configure a keyboard shortcut to do this. For instructions, see [Chapter 6, "Keyboard Shortcuts".](#page-62-0)

- **Step 2** Click the **Configuration** tab.
- **Step 3** Under **Call Manager Detail**, edit the following as required:
	- **•** The Cisco Unified Communications Manager **Server Address**.
	- **•** The Cisco Unified Communications Manager **Port** number. By default, this is 443.
	- **•** The Cisco Unified Communications Manager **Application Username**.
	- **•** The **Application Password** that corresponds with the Username.

**Step 4** Click **Apply**. If the new CUCM version does not match the currently configured CUCM version a message appears. **Step 5** Exit and then restart Cisco Unified Attendant Console Standard for the change to take effect.

# **Setting the Operator Voicemail Prefix**

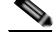

**Note** Access to the functions described in this section may be restricted by your system administrator, and you may need a password to access the necessary Options tab. For more information, see [Preventing Access](#page-35-0)  [To Options Tabs, page 4-2](#page-35-0).

If your operator uses a separate voicemail number, you define its prefix.

To set the operator voicemail prefix, do the following:

**Step 1** In the main menu, choose **File > Options**.

The **Options** window appears.

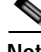

**Note** You can configure a keyboard shortcut to do this. For instructions, see [Chapter 6, "Keyboard Shortcuts".](#page-62-0)

- **Step 2** Click the **Configuration** tab.
- **Step 3** Under **Transfer to Voicemail Option**, type the attendant console operator **Voicemail Prefix**.
- **Step 4** Click **Apply**.

# **Configuring Alerts**

Cisco Unified Attendant Console Standard alerts you when the following events occur (listed in order of precedence):

- **1.** Call is ended (not by console)
- **2.** Device is in service (the console device)
- **3.** Call is ringing at primary device
- **4.** Call is ringing at secondary device
- **5.** Device is out of service (the console device)
- **6.** A system error has occurred

If two or more alerts occur simultaneously, you are alerted about the one with the highest precedence.

Cisco Unified Attendant Console Standard can produce the following visual alerts:

**•** If the application is not the active window, it becomes the active window and is placed in front of any other open window, ready for you to interact with it.

 $\mathbf I$ 

**•** If the application is not the active window, then in the Windows taskbar the application icon flashes.

#### **Procedure**

To configure alerts, do the following:

**Step 1** In the main menu, choose **File > Options**. The **Options** window appears.

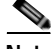

**Note** You can configure a keyboard shortcut to do this. For instructions, see [Chapter 6, "Keyboard Shortcuts".](#page-62-0)

**Step 2** Click the **Alerts** tab.

**Step 3** Under **Alerts Detail**, for each event, do the following:

- **•** Select the **Taskbar** check box if you want the application icon in the Windows taskbar to flash and be overlaid with an alert symbol when that event occurs.
- **•** Select the **Pop-to-Front** check box if you want the application window to be displayed in front of the other windows if minimized to the taskbar when the event occurs.

**Step 4** Click **Apply**.

## <span id="page-39-0"></span>**Managing Sign In Devices**

Attendants can only sign in to Cisco Unified Attendant Console Standard using a valid Cisco device, with a device name, extension and line number. For attendants to be able to make calls, the device must also be associated with the Application User/End user configured in the Cisco TSP.

System administrators define which devices are available for attendants to use; these devices constitute the *Device List*, which is accessible using **File > Options > Device List**. At start-up and during execution, the application checks whether the devices in the Device List are associated with the Application User/End User configured in the Cisco TSP.

- **•** If they are not, they are marked as *invalid*. These have a lighter color in the list, and attendants cannot make calls using them.
- **•** If they were previously marked as invalid, but are now associated with the Application/End user, they are marked as valid, and attendants can make calls using them.

Administrators can either manually add devices to the list, or import them from CSV files.

While importing sign in devices from a CSV file, the application checks that each device is associated with the Application/End User configured in the Cisco TSP. If a device is not associated, it is shown as invalid in the Device List.

If additional lines are later associated with a sign in device (using Cisco Unified Communications Manager), they get added to the Device List. After these changes, attendants will still be able to sign in using the old extension.

## **Manually Adding Sign In Devices**

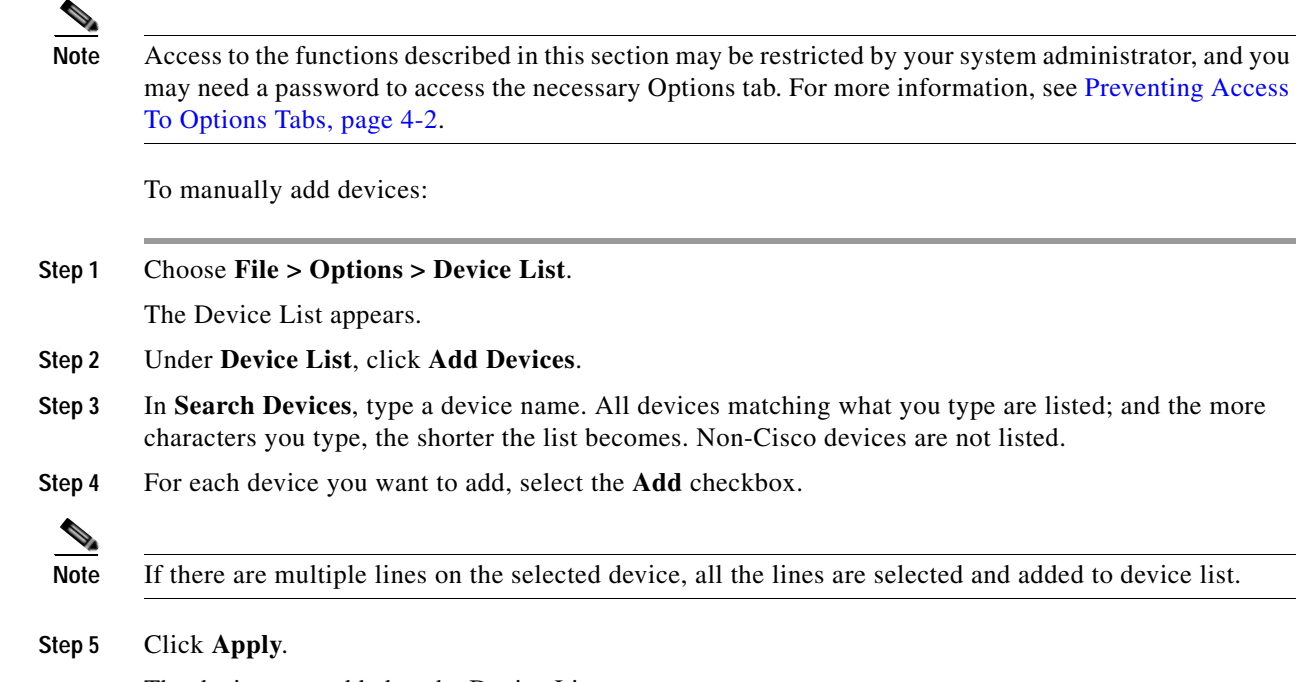

The devices are added to the Device List.

## <span id="page-40-0"></span>**Importing Sign In Devices**

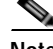

**Note** Access to the functions described in this section may be restricted by your system administrator, and you may need a password to access the necessary Options tab. For more information, see [Preventing Access](#page-35-0)  [To Options Tabs, page 4-2](#page-35-0).

You can import sign in devices from a CSV file with the format described in CSV Files for Importing [Sign In Devices, page B-3.](#page-70-0)

To import devices from a CSV file:

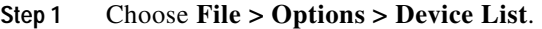

**Step 2** Under **Import From CSV**, click **Browse** and select the file to import.

The file name and path are displayed under *File Location*.

**Note** If you click **View Sample** you can view the required format of the CSV file for importing login devices.

#### **Step 3** Click **Import Devices**.

The file format is validated, and if any devices in the file are non-Cisco, you are informed that they will no be imported, and then you are prompted to continue. To import the Cisco devices from the file, click **Yes**. To abort the process, click **No**.

The devices are imported and added to the Device List. As the devices are imported, they are checked against those already listed and any matching devices are ignored.

## **Deleting Sign In Devices**

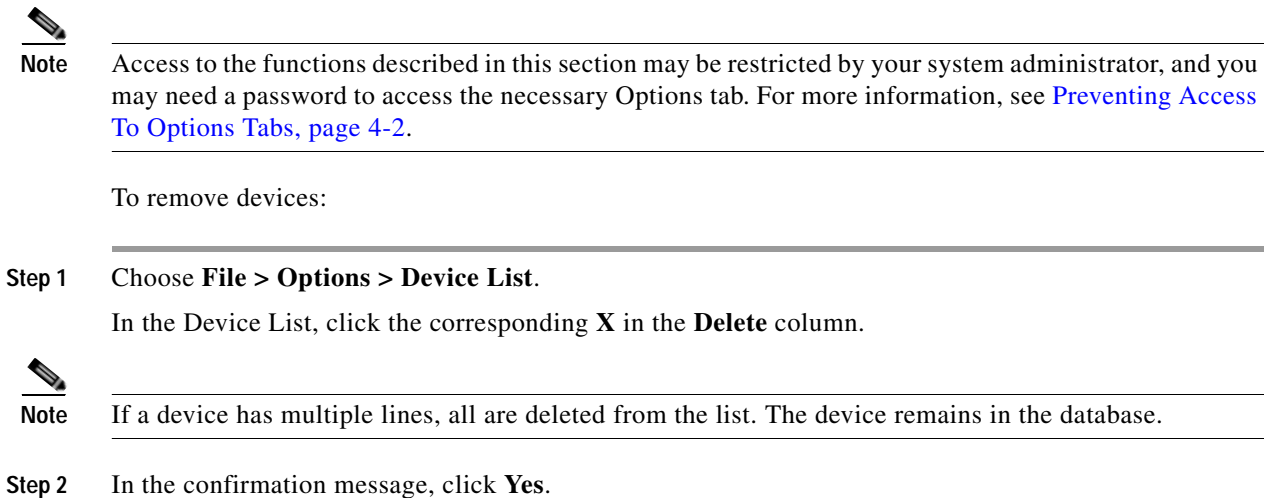

**Cisco Unified Attendant Console Standard - User Guide**

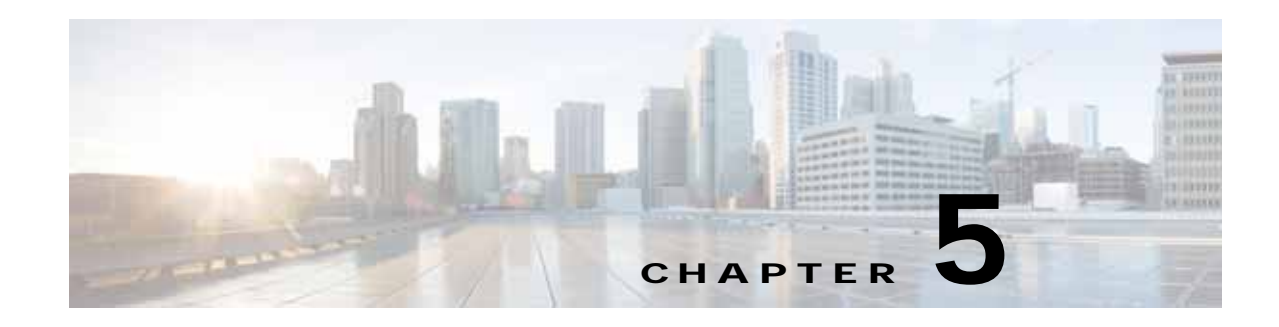

# **Directories**

Cisco Unified Attendant Console Standard displays one or more directories of contacts. Always displayed is your *corporate directory* (shown in the interface as **Directory**), which is copied from one or more of the following sources:

- **•** Cisco Unified Communications Manager
- **•** A comma-separated-variable (CSV) file. CSV file names have the *.csv* extension.

**Note** The CSV file can be on any shared network location to which Cisco Unified Attendant Console Standard has read and write access. However, it the file does not include a unique identifier (Primary Key) for each contact, it needs to be on the machine running Cisco Unified Attendant Console Standard.

Cisco Unified Communications Manager is the usual source of your corporate directory. Up to date contact information is copied from the source into Cisco Unified Attendant Console Standard by the *synchronization* process. For a description of this, see [Directory Synchronization, page 5-3.](#page-44-0)

#### **Directory Groups**

You can also view and connect to contacts that are not in your synchronized directory but which you want to be able to select quickly. These *directory groups* can contain any combination of the following:

- **•** Contacts *imported* (copied) from sources other than those listed above. These sources are either CSV files or Extensible Markup Language (XML) files. For more information, see [Importing Contacts](#page-53-0)  [Into Directory Groups, page 5-12.](#page-53-0)
- **•** Contacts you enter yourself. For more information, see [Manually Adding Contacts To Directory](#page-54-0)  [Groups, page 5-13.](#page-54-0)

As well as importing contacts into directory groups, you can also *export* (copy) directory groups to CSV files, so that they can be used by other attendants or even in other applications.

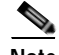

**Note** The format of CSV files imported/exported is different from that of CSV files used for synchronization.

You cannot amend contact records in the corporate directory. By contrast, directory groups are *not* updated by synchronization; and you *can* amend the contact details they contain.

For more information, see ["Directory Groups" on page 5-10.](#page-51-0)

Г

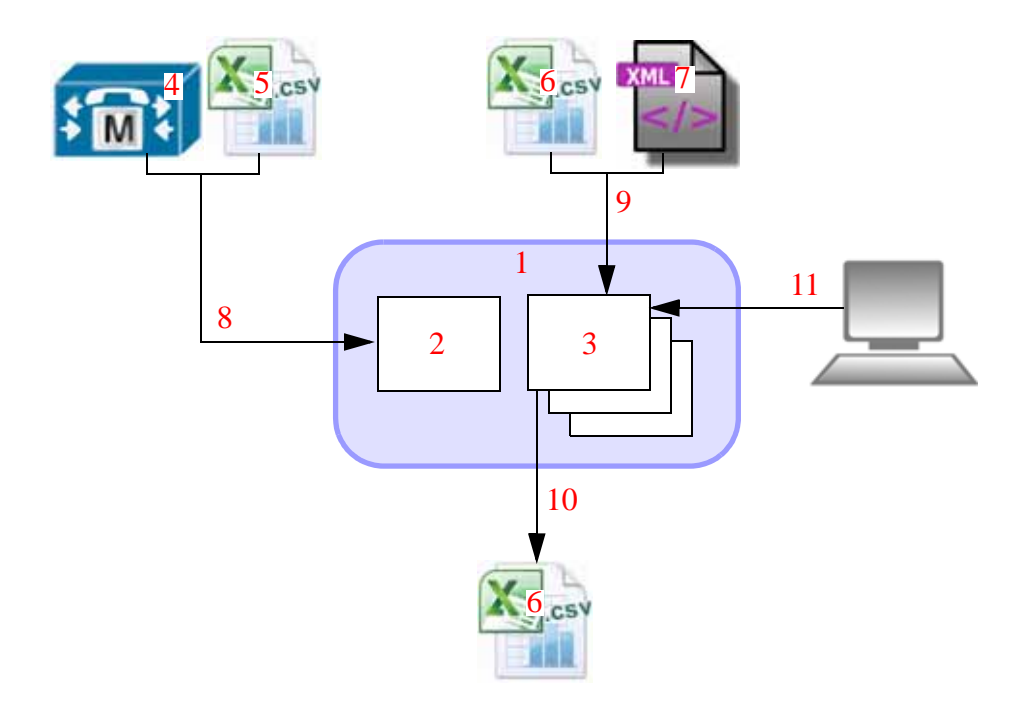

The relationships between directories and external information is summarized below.

#### **Legend**

- **1.** Cisco Unified Attendant Console Standard.
- **2.** Corporate directory.
- **3.** Directory groups.
- **4.** Cisco Unified Communications Manager.
- **5.** CSV file for synchronization. For details of the format, see [CSV File Formats, page B-2.](#page-69-0)
- **6.** CSV file for importing and exporting. For details of the format, see [CSV File Formats, page B-2.](#page-69-0)
- **7.** XML file.
- **8.** Synchronize contacts. Includes applying Directory Filter, Directory Mapping Rules and BLF rules.
- **9.** Import contacts.
- **10.** Export contacts.
- **11.** Manually entered contact.

#### **Chapter 5 Directories**

# <span id="page-44-0"></span>**Directory Synchronization**

The process of copying contacts from your source directories into Cisco Unified Attendant Console Standard is known as *synchronization*, because the information in the source and internal directories is identical at the instant of copying. When synchronization occurs, the contacts from both the Cisco Unified Communications Manager *and* the CSV file (if you specify one) are copied into Cisco Unified Attendant Console Standard. The actual data that is displayed in your corporate directory depends not only on what is in your sources but also on any directory field mappings, directory filters or BLF rules you have configured.

If synchronization detects that a contact it is copying is already in Cisco Unified Attendant Console Standard, it first validates the information (checks that it is correct) and then updates Cisco Unified Attendant Console Standard with any information that has changed since the last synchronization. If a synchronization fails mid-process – for example, because of a network failure – it starts again from the beginning.

The synchronization process needs to know what contact data to copy from the source to your corporate directory, and it gets this information from *directory field mappings*; for more information, including how to set the mappings, see [Directory Field Mappings, page 5-6](#page-47-0).

You can choose to copy only certain contacts to Cisco Unified Attendant Console Standard by applying a *directory filter*, this ensures that only those contacts that have the characteristics you specify in a series of *directory rules* are added to the corporate directory. For example, you can synchronize the contacts from only a specific department. For more information, see [Directory Filtering, page 5-5.](#page-46-0)

During synchronization you can modify the first part of your contact telephone numbers, so that the numbers in your corporate directory differ from those in your source directory. For example, you might have telephone number stored in Cisco Unified Communications Manager as 01189728567, but in the corporate directory you want to see it as 8567. You achieve this number conversion by creating *BLF Rules*, which are applied during synchronization. For more information, see [BLF Rules, page 5-7.](#page-48-0)

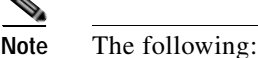

- **•** The converted numbers must match the DNs monitored in TAPI, otherwise the line state will not be displayed in the directories.
- **•** These converted numbers are used by Cisco Unified Attendant Console Standard when it dials. If you set up BLF Rules, you also need to set up translations in Cisco Unified Communications Manager to convert the numbers in Cisco Unified Attendant Console Standard back to the originals, so that you can call those numbers.

Directory synchronization takes place at regular intervals that you define; and you can configure Cisco Unified Attendant Console Standard to synchronize with the source directory when you start it (this is actually the default situation). For more information, see [Configuring Synchronization, page 5-4](#page-45-0).

## **Synchronizing From a CSV Source File**

When you synchronize from a CSV file, the file structure is first validated. For more information on valid CSV file formats, see [CSV File Formats, page B-2.](#page-69-0) The first column of the CSV file must contain a unique identifier, known as a GUID, which identifies that contact as unique. If it does not, Cisco Unified Attendant Console Standard adds a first, GUID, column.

If your CSV file does not have a GUID column, and you intend storing it in a shared location that does not have write access, then before you put it there, you should place it locally and provide read-write access so that Cisco Unified Attendant Console Standard can add the GUID column.

## <span id="page-45-0"></span>**Configuring Synchronization**

**Note** Access to the functions described in this section may be restricted by your system administrator, and you may need a password to access the necessary Options tab. For more information, see [Preventing Access](#page-35-1)  [To Options Tabs, page 4-2.](#page-35-1)

When you install Cisco Unified Attendant Console Standard, a set of default synchronization parameters are created, which should work for your installation. However, you can change these parameters to the values you require.

To configure synchronization, do the following:

#### **Step 1** In the main menu, choose **File > Options**.

The **Options** window appears.

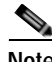

**Note** You can configure a keyboard shortcut to do this. For instructions, see [Chapter 6, "Keyboard Shortcuts".](#page-62-0)

- **Step 2** Click the **Configuration** tab.
- **Step 3** Under **Sync Detail**, do the following:
	- **a.** To synchronize when the application starts, select the **Auto Synch Startup** check box.
	- **b.** In **Sync Interval (In Hours)**, type the interval in hours between automatic synchronizations. The default is zero.
- **Step 4** If you do not want to specify a different Cisco Unified Communications Manager, skip this step. Otherwise, under **Call Manager Detail**, edit the following as required:
	- **•** The Cisco Unified Communications Manager **Server Address**.
	- **•** The Cisco Unified Communications Manager **Port** number. By default, this is 443.
	- **•** The Cisco Unified Communications Manager **Application Username**. The application user must have the roles described in [Assigning Roles to a User Group or Access Control Group, page 2-6.](#page-17-0)
	- **•** The **Application Password** that corresponds with the Username.
- **Step 5** If you do want to synchronize to a CSV file source, under **CSV Detail**, **Browse** to the **File Location** of your CSV source, and either type its name or select it, and then click **OK**.

If you specify a CSV file source, the application synchronizes to both it and any specified Cisco Unified Communications Manager when you restart the application.

If you do not have a CSV source, click **Clear** to clear this field. To view a sample CSV file, click **View Sample**.

**Step 6** Click **Apply**.

# <span id="page-46-0"></span>**Directory Filtering**

A directory filter consists of a series of *directory rules* that are applied during synchronization to ensure that only certain contacts are copied to the corporate directory.

Each directory rule can compare one of the following contact details to a text string:

- **•** Department
- **•** Telephone
- **•** Location

The rule makes the comparison according to one of the following conditions:

- **•** Begins with
- **•** Contains
- **•** Is exactly
- **•** Ends with

So, for example, you might only want to copy contacts whose *Department Is exactly Sales*. This would, however, exclude anyone whose department is *Sales America*, for example. Or maybe you want to synchronize those contacts whose *Department Ends with ing*, which would copy the contacts from both Marketing and Engineering (and any other department ending in those letters).

Directory filters can consist of any number of directory rules, combined using these logical operators:

- **•** AND
- **•** OR

So, for example, you might have a rule that synchronizes only those contacts whose *Department Is exactly Sales* AND their *Location Ends with America*, so that your corporate directory contains all the new world sales staff. When you use more than two rules, the AND operator has precedence over OR; so a rule with the structure X AND Y OR Z is equivalent to (X AND Y) OR Z.

#### **Creating Directory Filters**

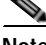

**Note** Access to the functions described in this section may be restricted by your system administrator, and you may need a password to access the necessary Options tab. For more information, see [Preventing Access](#page-35-1)  [To Options Tabs, page 4-2](#page-35-1).

To create a directory filter, do the following:

**Step 1** In the main menu, choose **File > Options**.

The **Options** window appears.

 $\mathbf I$ 

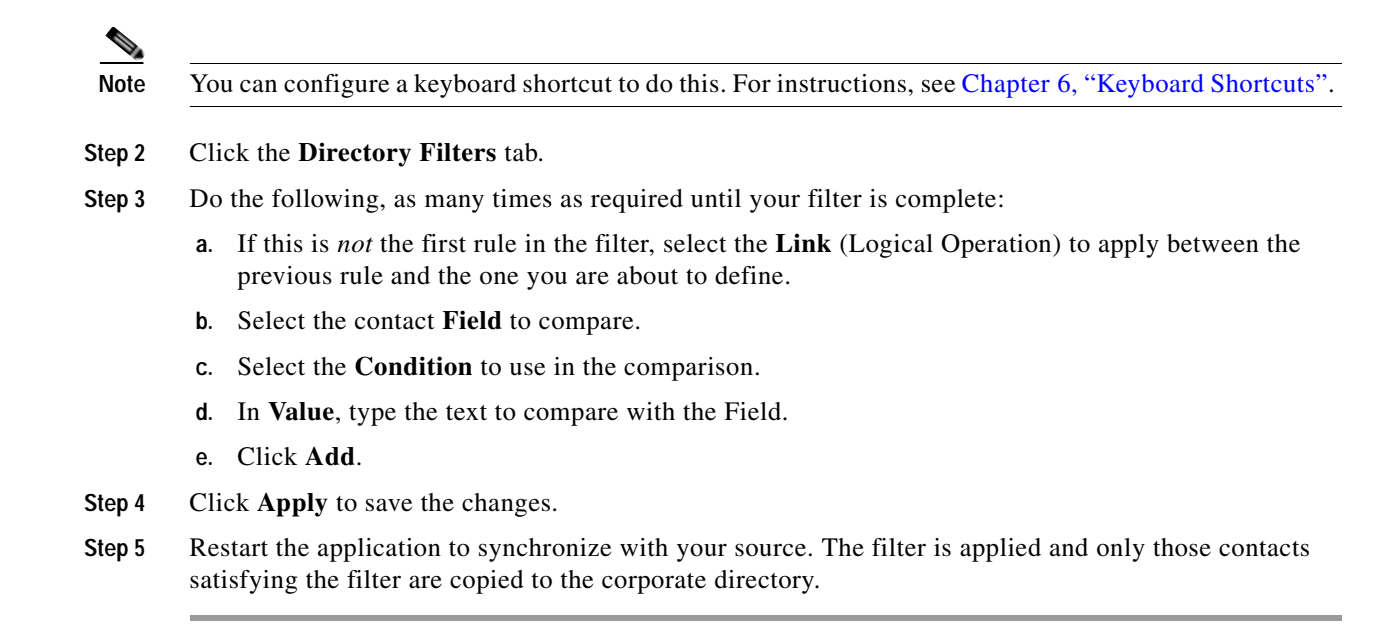

# <span id="page-47-0"></span>**Directory Field Mappings**

Before you synchronize contacts into Cisco Unified Attendant Console Standard the application needs to know which contact data fields (*source fields*) to import from Cisco Unified Communications Manager or a CSV file, and what *destination fields* within the application to populate with the data. This is called defining the *directory field mappings*.

You can specify separate directory field mappings for the data from your Cisco Unified Communications Manager and from a CSV file; so, for example, you could import your sales contacts from Cisco Unified Communications Manager, and your marketing contacts from a CSV file.

When you install Cisco Unified Attendant Console Standard default directory field mappings are defined for you. You can, however, change these mappings or define your own. How to do these is described in [Setting Directory Field Mappings, page 5-7](#page-48-1).

#### <span id="page-47-1"></span>**Destination Fields**

Cisco Unified Attendant Console Standard supports the following contact destination fields:

- **•** Department
- **•** Directory URI
- **•** Email
- **•** First Name
- **•** Home Phone
- **•** Last Name
- **•** Location
- **•** Manager
- **•** Middle Name
- **•** Mobile
- **•** Telephone (automatically mapped from source)
- **•** User Field 1
- **•** User Field 2

### **Source Fields**

By default, Cisco Unified Attendant Console Standard has mappings set up for synchronizing contacts from Cisco Unified Communications Manager (CUCM) and CSV files. However, you may wish to change the default mappings, or define your own.

## <span id="page-48-1"></span>**Setting Directory Field Mappings**

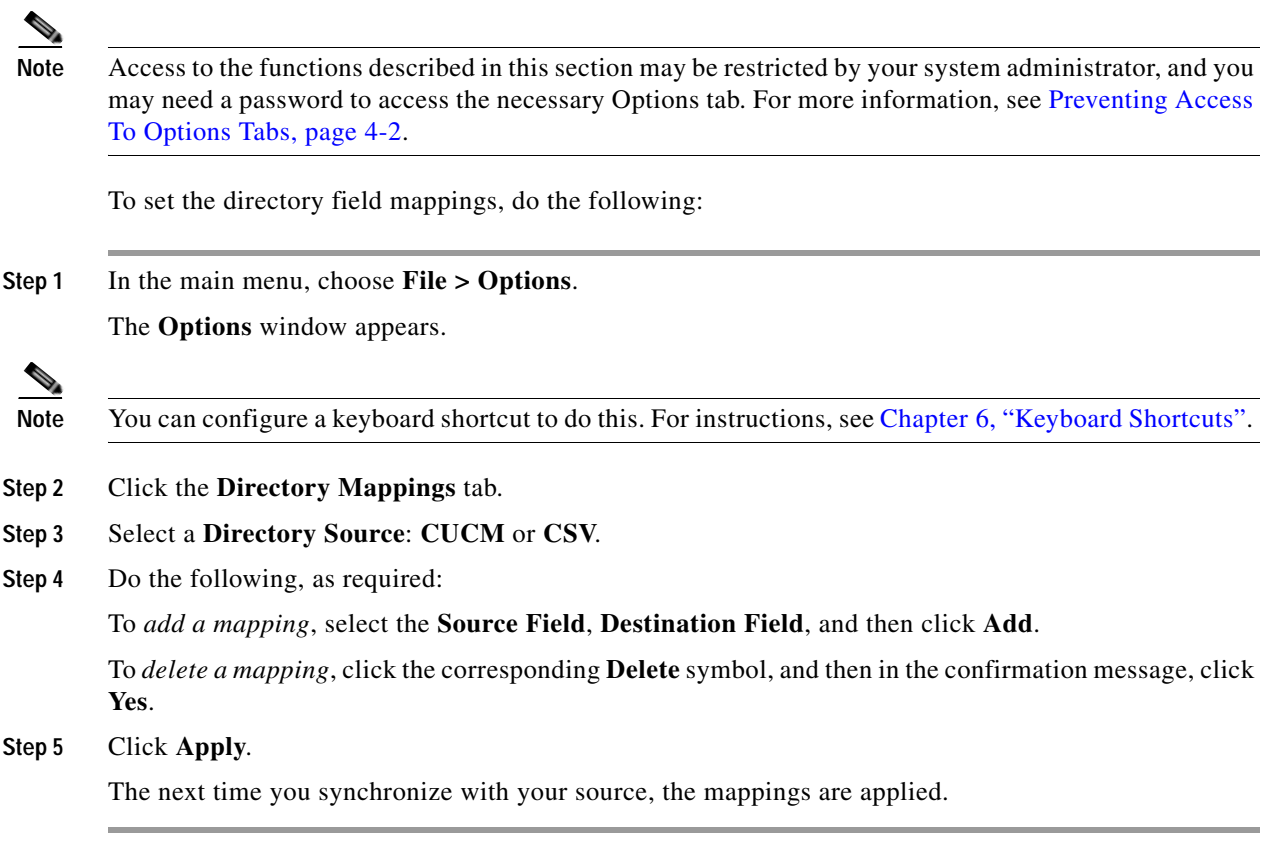

# <span id="page-48-0"></span>**BLF Rules**

BLF rules are applied during synchronization to convert directory numbers to a different format by searching for and replacing specific number prefixes. You can define sets of multiple rules to be applied one after the other during synchronization, and you can define different sets of rules for synchronizing from Cisco Unified Communications Manager and CSV files.

BLF rules are applied in the order they are listed in the BLF Rules List. For example, if the first rule modifies the number from 01189597895 to 8957, the next rule is applied to the modified number. By moving rules up or down in the list, you change the order in which they are applied.

# <span id="page-49-0"></span>**Adding BLF Rules**

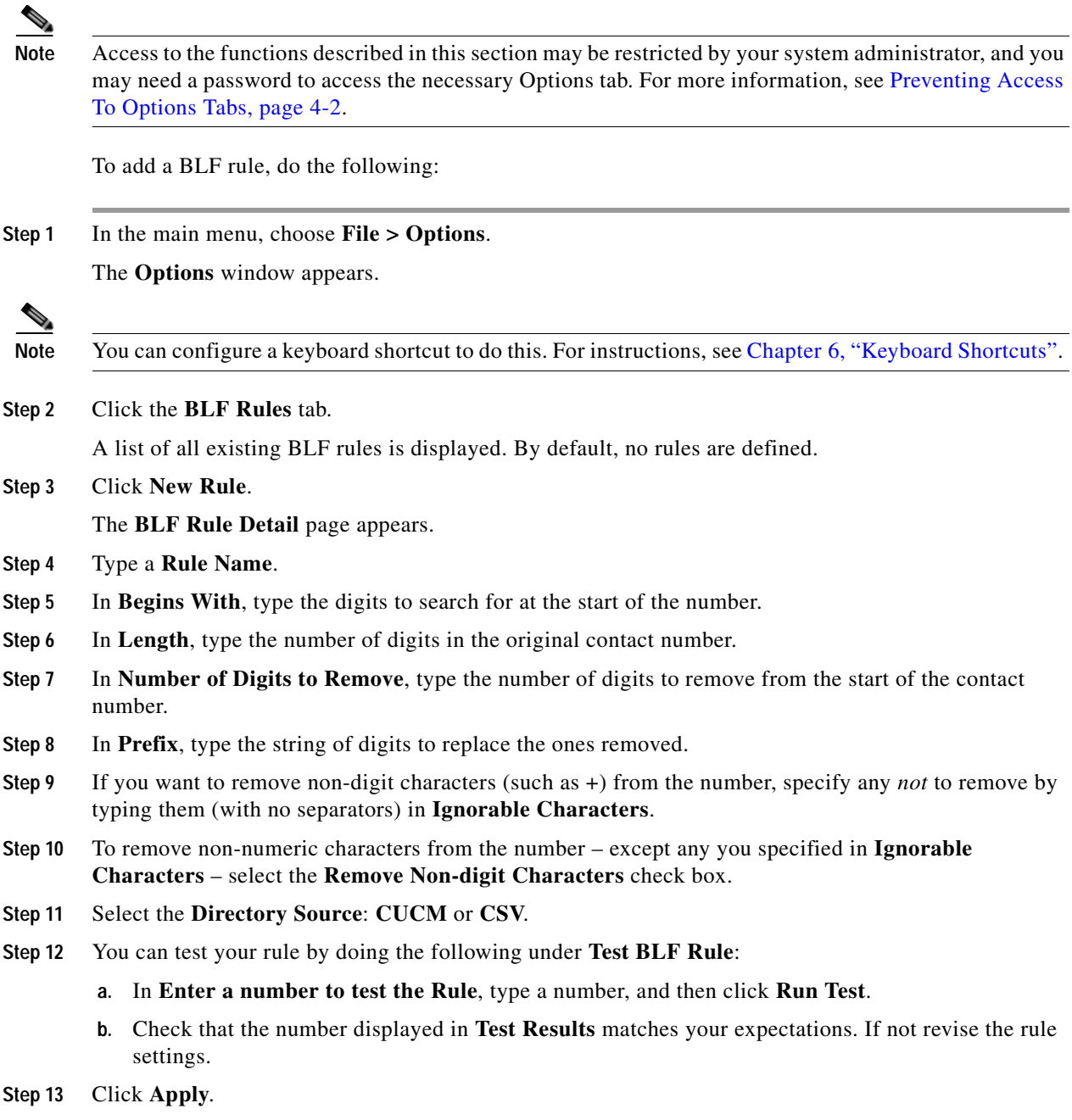

## **Editing BLF Rules**

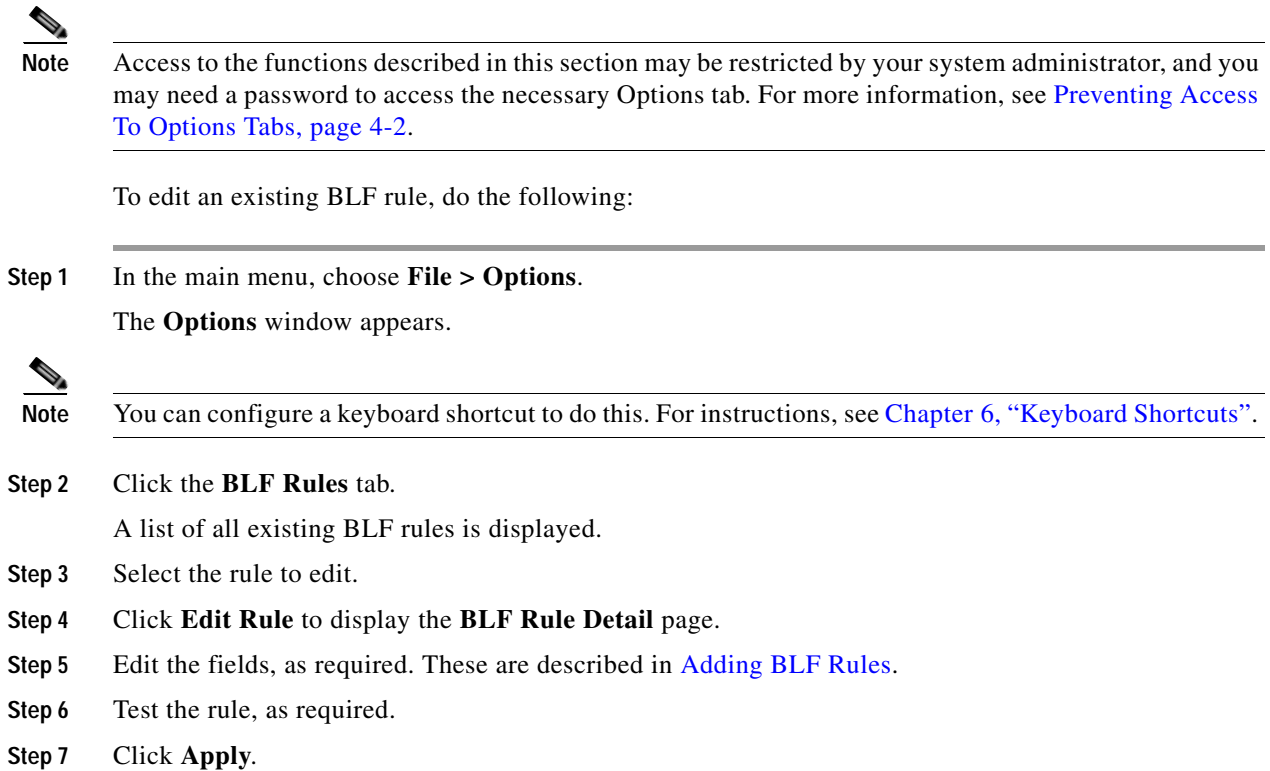

## **Deleting BLF Rules**

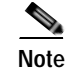

**Note** Access to the functions described in this section may be restricted by your system administrator, and you may need a password to access the necessary Options tab. For more information, see [Preventing Access](#page-35-1)  [To Options Tabs, page 4-2](#page-35-1).

To delete a BLF rule, do the following:

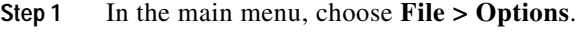

The **Options** window appears.

**Santa Contract Contract** 

**Note** You can configure a keyboard shortcut to do this. For instructions, see [Chapter 6, "Keyboard Shortcuts".](#page-62-0)

- **Step 2** Click the **BLF Rules** tab. A list of all existing BLF rules is displayed.
- **Step 3** Select the rule to delete.
- **Step 4** Click **Delete Rule**.

**Step 5** Click **Apply**.

## **Reordering BLF Rules**

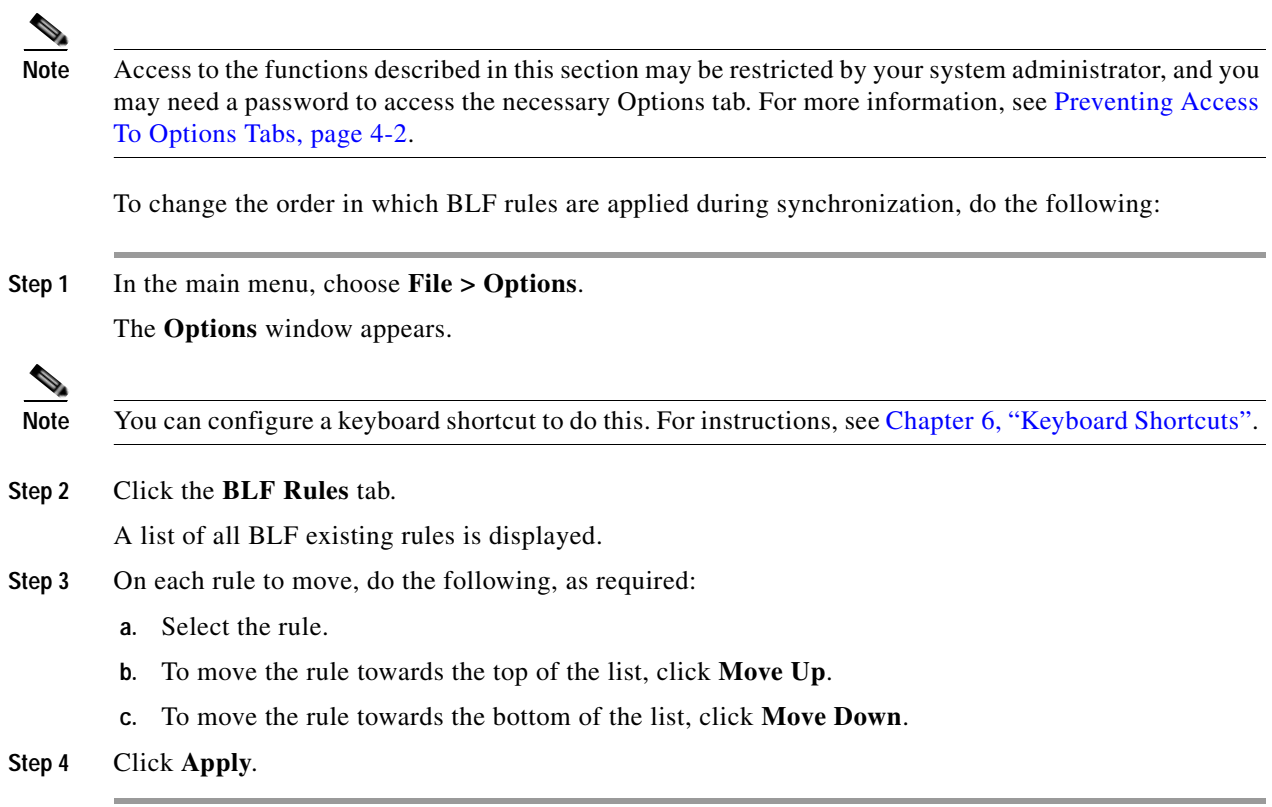

# <span id="page-51-0"></span>**Directory Groups**

Directory groups contains special contacts – including contacts not in your source directory – that you want to be able to select quickly. You must create your directory group before adding contacts to it. For details of how to do this, see [Creating Directory Groups, page 5-10](#page-51-1).

You add contacts to directory groups by either of the following methods:

- Importing contacts from CSV files or XML files, as described in Importing Contacts Into Directory [Groups, page 5-12](#page-53-0).
- **•** Manually creating contacts, see [Manually Adding Contacts To Directory Groups, page 5-13.](#page-54-0)

You *can* amend the name of a directory group, and the details of any contact in the group. You can also *export* the contacts from directory groups to CSV files,

#### <span id="page-51-1"></span>**Creating Directory Groups**

You need to create directory groups before you can import data to them.

To create a directory group, do the following:

**Step 1** Do one of the following:

- **•** Click the **Add new directory group** (**+**) control.
- **•** In the main menu, choose **Edit > Add directory group**.
- **•** Use the keyboard shortcut you have defined, as described in [Defining and Editing Keyboard](#page-63-0)  [Shortcuts, page 6-2](#page-63-0).

The **New Directory Group** dialog box appears.

**Step 2** Type a **Directory Group Name**, and then either click **Save** or press **Enter**.

The directory group is added as a new tab in the directory display.

#### **Deleting Directory Groups**

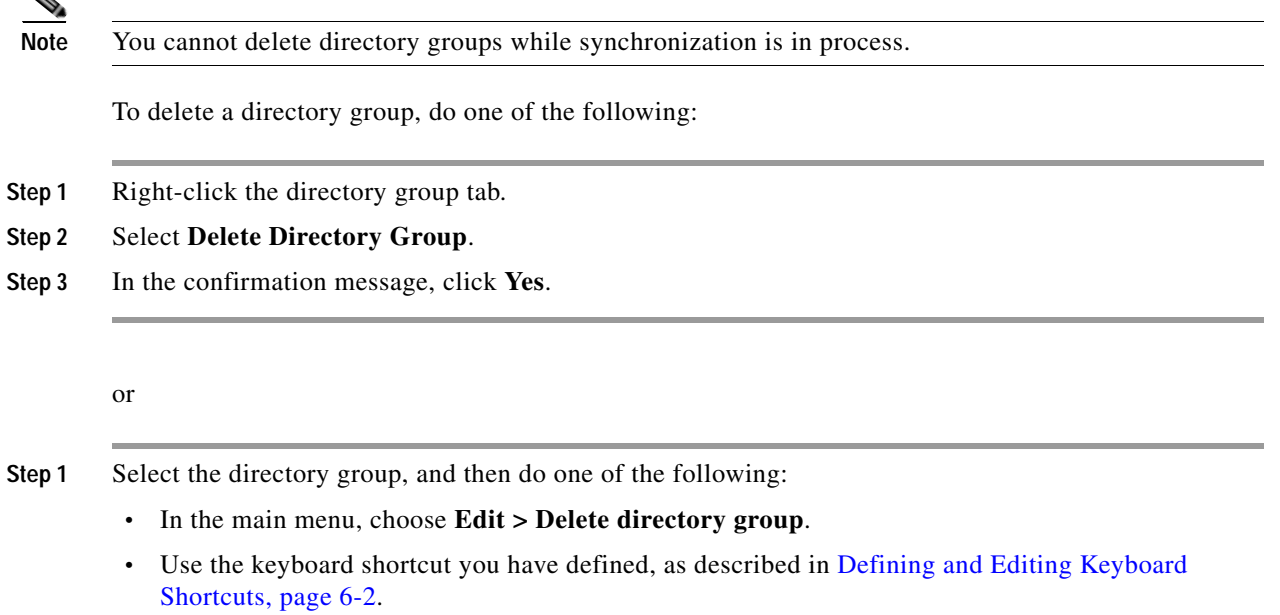

#### **Renaming Directory Groups**

To rename a directory group, do the following:

**Step 1** Right-click the directory group tab. **Step 2** Select **Edit Directory Group**. **Step 3** In the dialog box, type the new group name, and then click **Save**.

Г

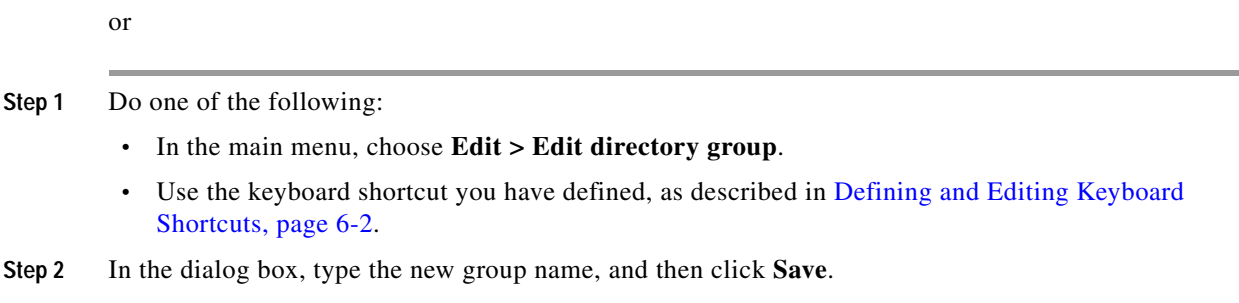

## <span id="page-53-0"></span>**Importing Contacts Into Directory Groups**

You can import contacts from the following types of file into an existing directory group.

- **•** XML for example, one previously exported from Cisco Attendant Console (CAC)
- **•** CSV

For details of the formats of these files, see [Appendix B, "Import/Export File Formats"](#page-68-0).

**Note** The following points:

- **•** You cannot import contacts into a directory group while the application is synchronizing to the corporate directory.
- **•** When you import from these types of file, no checks are made to see if the contact information duplicates that in any directory group, including the one that you are importing the data into.

At the start of the import process Cisco Unified Attendant Console Standard validates the file structure and format. If either is incorrect, you are alerted to the fact and the process is aborted.

You can only import contacts into an existing directory group – either one that already contains contacts, or a new one created especially for the purpose. See [Creating Directory Groups, page 5-10](#page-51-1).

To import contacts into a directory group, do one of the following:

#### **Step 1** Do one of the following:

**•** In the main menu, choose **File > Import contacts**.

or

- **a.** In the main menu, choose **File > Options**.
- **b.** In the **Options** window, click the **Import/Export** tab.

or

**•** Right-click in any directory group, and then select **Import Contacts**.

or

**•** Use the keyboard shortcut you have defined, as described in [Defining and Editing Keyboard](#page-63-0)  [Shortcuts, page 6-2.](#page-63-0)

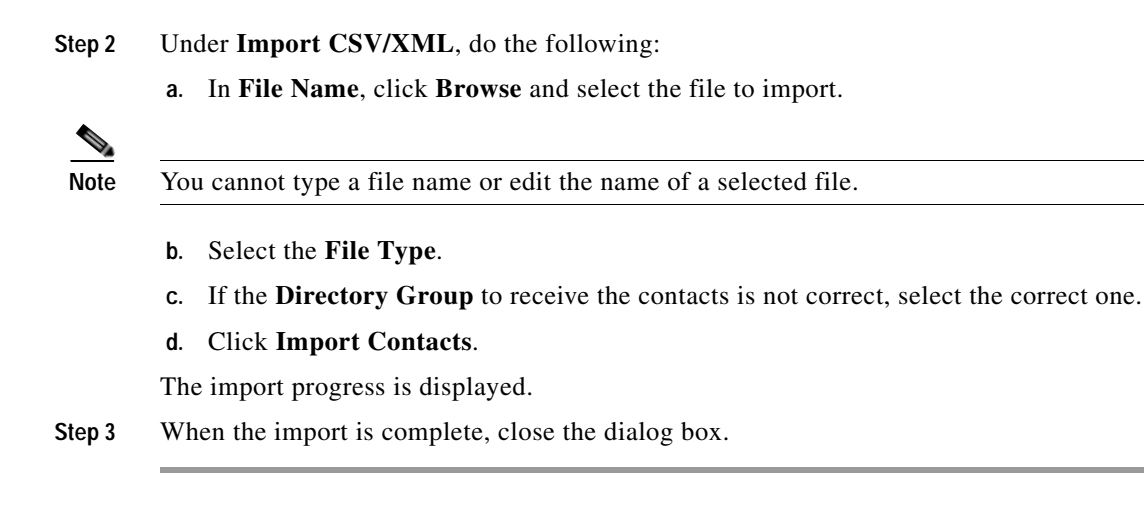

## <span id="page-54-0"></span>**Manually Adding Contacts To Directory Groups**

You can manually add contacts to directory groups.

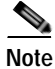

**Note** You cannot manually add contacts to your corporate directory.

To add a contact to the displayed directory group, do the following:

#### **Step 1** Do one of the following:

- **•** Right-click the directory group contact listing, and then select **Add Contact**.
- **•** Select the directory group and do either of the following:
	- **–** In the main menu, choose **Edit > Contacts > Add contact**.
	- **–** Use the keyboard shortcut you have defined, as described in [Defining and Editing Keyboard](#page-63-0)  [Shortcuts, page 6-2](#page-63-0).

The **Contact** dialog box appears.

- **Step 2** Type the contact information, which is described in [Destination Fields, page 5-6](#page-47-1). You can also enter a contact **Note**.
- **Step 3** Click **Save**.
- **Step 4** In the confirmation message, click **OK**.
- **Step 5** When you have finished adding contacts, close the **Contact** dialog box.

Alternatively, you can drag (copy) contacts from the corporate directory or another directory group, and then drop them into the target directory group.

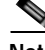

**Note** This creates a duplicate contact in the directory group. Take care not to create multiple duplicates.

To drag contacts into a directory group:

 $\mathbf{r}$ 

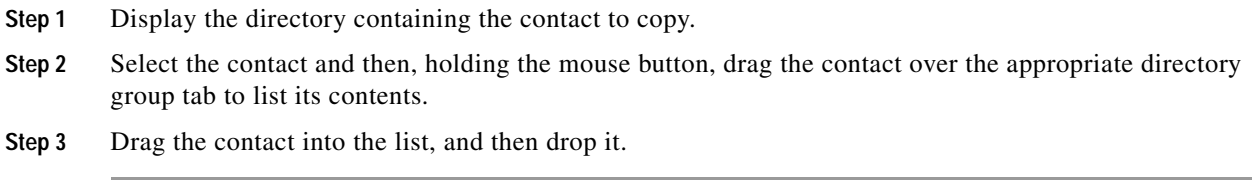

### **Deleting Contacts From Directory Groups**

You can delete contacts from directory groups.

**Note** You cannot delete contacts from your corporate directory.

To delete a contact from the displayed directory group, do the following:

- **Step 1** Select the contact to delete.
- **Step 2** Do one of the following:
	- **•** Right-click and then select **Delete Contact**.
	- **•** In the main menu, choose **Edit > Contacts > Delete contact**.
	- **•** Use the keyboard shortcut you have defined, as described in [Defining and Editing Keyboard](#page-63-0)  [Shortcuts, page 6-2.](#page-63-0)
- **Step 3** In the confirmation message, click **Yes**.

### <span id="page-55-0"></span>**Editing Contacts In Directory Groups**

You can edit the information belonging to a contact in a directory group.

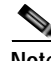

**Note** You cannot edit contacts that have been synchronized into the corporate directory.

To edit a contact in a directory group, do the following:

- **Step 1** Open the relevant group and display the contact.
- **Step 2** Do one of the following:
	- **•** Right-click the contact, and then select **Edit Contact**.
	- **•** In the main menu, choose **Edit > Contacts > Edit contact**.
	- **•** Use the keyboard shortcut you have defined, as described in [Defining and Editing Keyboard](#page-63-0)  [Shortcuts, page 6-2.](#page-63-0)

The **Contact** dialog box appears.

**Step 3** Edit the contact information, which is described in [Destination Fields, page 5-6.](#page-47-1)

a ka

- **Step 4** Click **Save**.
- **Step 5** In the confirmation message, click **OK**.

#### **Exporting Contacts From Directory Groups**

You can export a directory group into a preexisting CSV file. To export a directory group, do the following:

- **Step 1** Do one of the following:
	- **•** In the main menu, choose **File > Export contacts**.

or

- **a.** In the main menu, choose **File > Options**.
- **b.** In the **Options** window, click the **Import/Export** tab.

or

**•** Right-click in any directory group, and then select **Export Contacts**.

or

**•** Use the keyboard shortcut you have defined, as described in [Defining and Editing Keyboard](#page-63-0)  [Shortcuts, page 6-2](#page-63-0).

#### **Step 2** Under **Export CSV** do the following:

- **a.** In **File Name**, click **Browse** and navigate to the target folder.
- **b.** Either type a file name (to create a new CSV file) or select an existing file to export to. If you select an existing file you are prompted to overwrite it; click **Yes** to overwrite the file.
- **c.** Select the **Directory Group** to export.
- **d.** Click **Export Contacts**.

The export progress is displayed.

Г

# **Viewing and Using Directories**

The bottom part of the interface consists of the directories and their associated controls. For example:

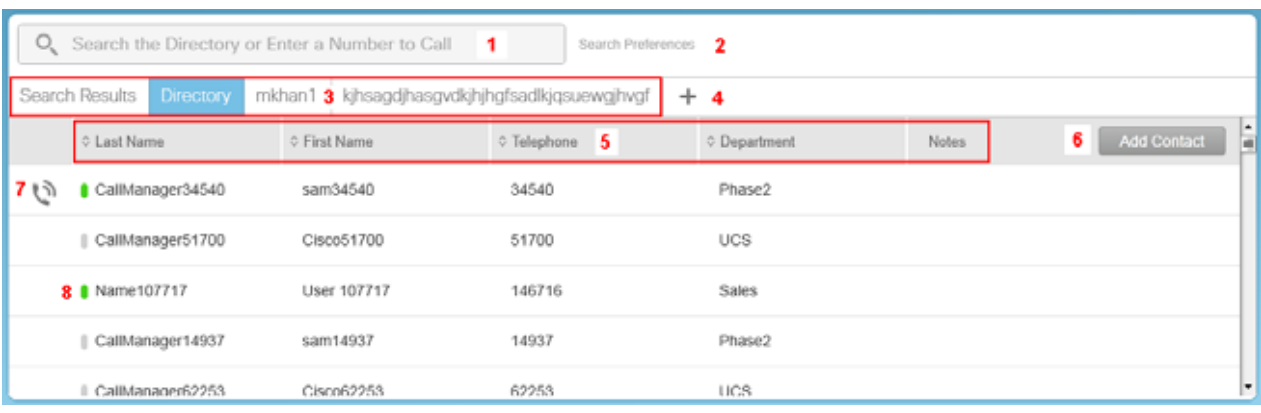

#### **Legend**

- **1.** Search type details of the contact to search for.
- **2.** Search Preferences define which contact information to search.
- **3.** Directory tabs select the directory to display. Includes both corporate directory and directory groups.
- **4.** Create a new directory group.
- **5.** Column headings identify the data and enable you to change the column order and the contact sort order. These are described below.
- **6.** (Visible *only* when viewing a directory group) Add contacts to the group.
- **7.** Phone state the state of the contact's phone, such as Ringing, On hook, and Do not disturb.
- **8.** Presence state this mimics a Jabber or CUPC client, where a symbol indicates the real-time status of the contact, such as Available, Do not disturb, and Away. All other contacts have their subscriptions opened only when displayed in the Directory pane.

The following columns of information are displayed for each contact:

- **•** Last Name the contact's last name.
- **•** First Name the contact's first name.
- **•** Telephone the contact's telephone number.
- **•** Department the contact's department.
- Notes about the contact.

If the contact was imported or manually entered into Cisco Unified Attendant Console Standard you can edit this information.

### **Changing the Directory View**

You can change the order of the columns by using your mouse to select a column heading and then dragging it to another place in the table.

When the data is first displayed it appears in its default order, as copied from the Call Manager. You can change the alphanumeric sort order of the table rows by clicking any column heading – the table will be sorted according to the data in that column. The small arrowhead at the top of the cell shows the direction in which the column is sorted: an up-arrow for ascending (normal alphanumeric) order, a down-arrow for descending (reverse) order, and no arrow for default order. Repeatedly clicking the column heading toggles you through these sort modes.

#### **Searching For Contacts**

You can search for contacts in any open directory (the corporate directory and any directory groups you are displaying). Details of matching contacts are shown under the **Search Results** directory tab.

You can search any of the following contact detail fields:

- **•** First Name
- **•** Last Name
- **•** Directory Number
- **•** Department

You can disable the ability to search any of these fields by setting the Search Preferences. These are described in [Search Preferences, page 5-17](#page-58-0).

You do not need to specify which field you want to search: the string you type in the Search field is matched against *all* of them. So, for example, if you have a *Sales* department, and a staff member with the last name *Saunders*, searching for the characters **Sa**, will display all the matching last names (and first names) and list everyone in Sales.

Searching begins as soon as you start typing; and the more characters you type, the fewer contacts will match. When the contact you require is displayed, select it and then use the controls interface to communicate with that contact.

#### <span id="page-58-0"></span>**Search Preferences**

The Search Preferences enable you control what fields are searched and what contacts are displayed.

You can restrict which contact detail fields are searched using the **Searchable Fields**. De-select (clear) any you do not want to search:

- **• First Name**
- **• Last Name**
- **• Telephone**
- **• Department**

You can also limit which contacts are displayed in the search results using these **Filters**:

- **• Has Telephone** Display only those contacts with a directory number (DN) assigned. All other contacts are filtered out (excluded) from the search results.
- **• Has Emails** Display only those contacts with an email address assigned. All other contacts are filtered out (excluded) from the search results.

#### **Setting Search Preferences**

To set the search preferences, do the following;

Г

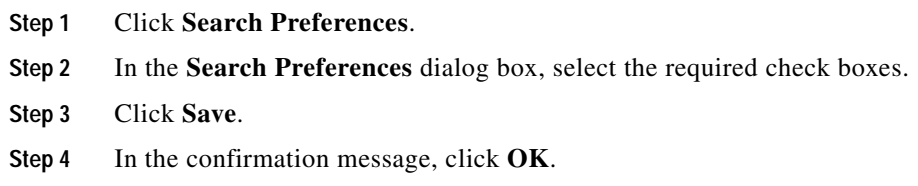

#### **Viewing Contact Information**

The directory display contains basic information about each contact. You can view more information about a selected contact by viewing their contact details. How you view contact details depends on whether the contact is in the corporate directory or a directory group.

To view a contact's details, do the following:

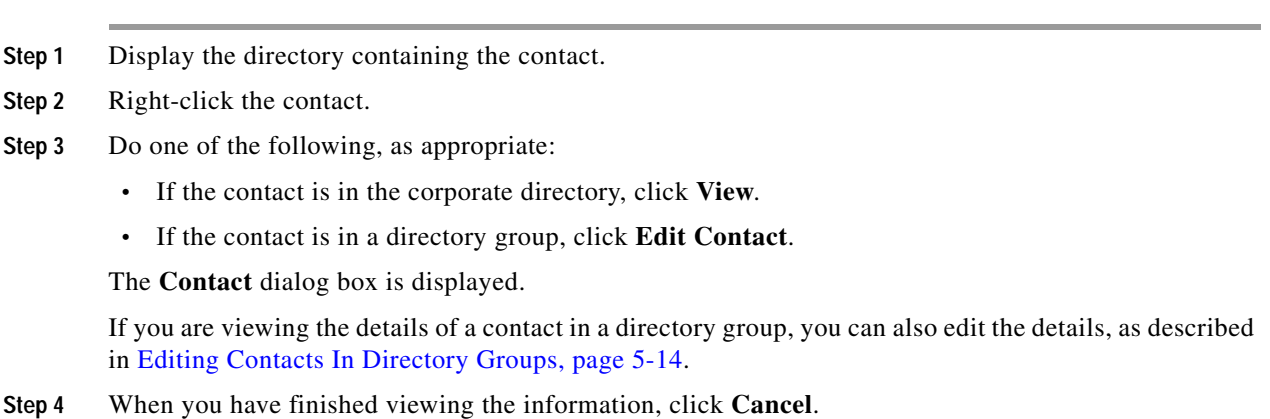

# **Contact Notes**

You can add notes to any contact record in the main directory, the search results, or any directory group. The notes are text containing additional information about the contact. Notes are stored in the database and are available whenever you sign in. If you delete a contact - for example by applying BLF rules any contact notes are also deleted. If you export a contact, their notes are also exported, and if you import a contact with notes, they are visible in the application.

## <span id="page-59-0"></span>**Adding Contact Notes**

To add contact notes:

**Step 1** Select the contact to add notes to.

**Step 2** Either:

- **•** Right-click the contact, and then choose **Contact Notes**.
- **•** Choose **Edit > Contacts > Contact Notes**.

The Contact Notes dialog box appears.

**Step 3** In the text box, type the notes and then either click **Save** or tab to the control and press **Enter** to add the notes to the contact.

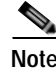

**Note** You must enter some text for you to be able to save it.

The notes appear in the contact's **Notes** column.

### **Editing Contact Notes**

You can edit existing contact notes. To do so, follow the [Adding Contact Notes](#page-59-0) procedure, but edit the existing notes.

### **Deleting Contact Notes**

To delete existing contact notes:

**Step 1** Select a contact with notes to delete.

**Step 2** Either:

- **•** Right-click the contact, and then choose **Delete Notes**.
- **•** Choose **Edit > Contacts > Delete Notes**.

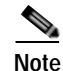

**Note** These menu options are disabled if there are no notes to delete.

**Step 3** The notes are deleted from the contact **Notes** column.

П

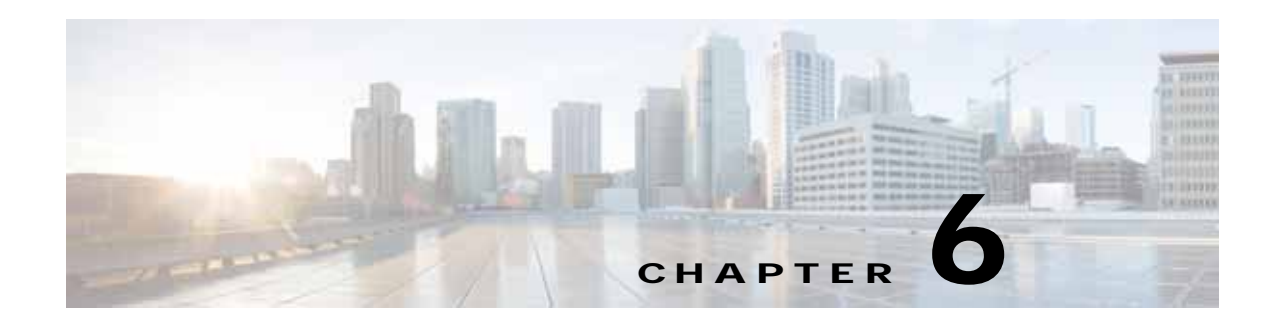

# <span id="page-62-0"></span>**Keyboard Shortcuts**

Keyboard shortcuts enable you to quickly do things in the interface without needing to use the mouse or menus.

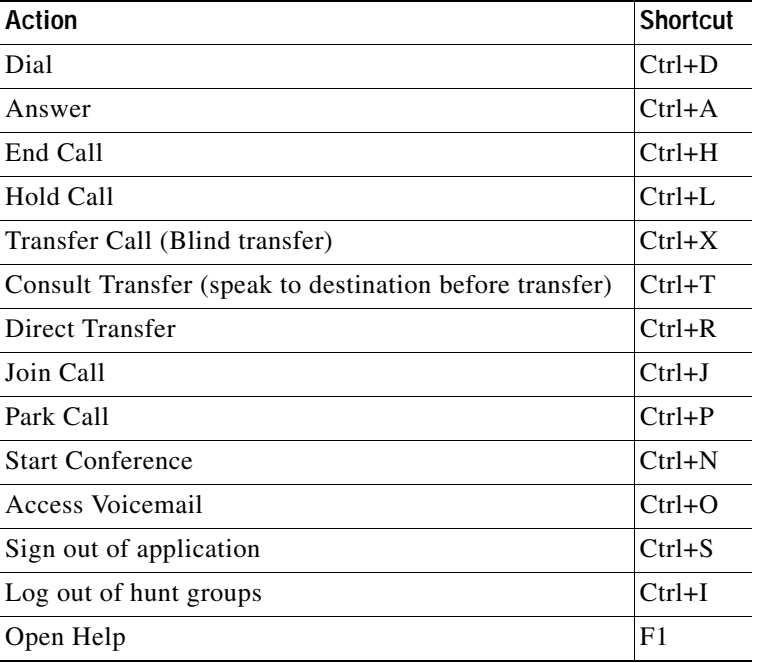

The application comes configured with the following keyboard shortcuts.

In addition, you can define shortcuts for the following actions:

- **•** Resume Call
- **•** Retrieve Parked Call
- **•** Email
- **•** Options
- **•** Import contacts
- **•** Export contacts
- **•** Exit
- **•** Keyboard Shortcut Options
- **•** View Contacts
- **•** Add Contact
- **•** Edit Selected Contact
- **•** Delete Selected Contact
- **•** Add Directory Group
- **•** Edit Selected Directory Group
- **•** Delete Selected Directory Group
- **•** View Contact
- **•** Open Call Control Pane
- **•** Open Parked Calls Pane
- **•** Open Call History Pane
- **•** Open Directory Pane
- **•** Lock Pane Layout
- **•** Revert to Default Layout
- **•** Load Saved Layout
- **•** Save Current Layout
- **•** Open Text Size Options
- **•** Open About Box

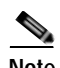

**Note** You cannot use the same keyboard shortcut for more than one action.

# <span id="page-63-1"></span><span id="page-63-0"></span>**Defining and Editing Keyboard Shortcuts**

To define or edit a keyboard shortcut, do the following:

**Step 1** Do either of the following:

- **•** In the main menu, choose **Edit > Keyboard Shortcuts**.
- or
- **a.** In the main menu, choose **File > Options**.
- **b.** The **Options** window appears.
- **c.** Click the **Keyboard Shortcuts** tab.
- **Step 2** Select the Action to define. This can be an action that already has a shortcut.
- **Step 3** Click **Set Shortcut**.
- **Step 4** Type the shortcut you require. For example, to set an action to Ctrl+Y, simply type **Ctrl+Y** (press and hold the **Ctrl** key and then press the **Y** key).
- **Step 5** Click **Apply**.

a ka

## **Removing Keyboard Shortcuts**

To remove a keyboard shortcut, do the following:

- **Step 1** Access the Keyboard Shortcuts page, as described in [Defining and Editing Keyboard Shortcuts,](#page-63-1)  [page 6-2](#page-63-1).
- **Step 2** Select the action from which to remove the keyboard shortcut.
- **Step 3** Click **Clear Shortcut**.
- **Step 4** Click **Apply**.

# **Resetting Shortcuts to their Default Values**

To reset keyboard shortcuts to their default values, do the following:

- **Step 1** Access the Keyboard Shortcuts page, as described in [Defining and Editing Keyboard Shortcuts,](#page-63-1)  [page 6-2](#page-63-1). **Step 2** Do one of the following, as appropriate: To reset all keyboard shortcuts to their default values, click **Reset All Shortcuts to Default**. To reset a single keyboard shortcut to its default value: **a.** Select the action to reset. **b.** Click **Reset Shortcut**.
- **Step 3** Click **Apply**.

Г

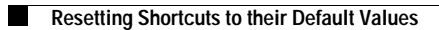

٠

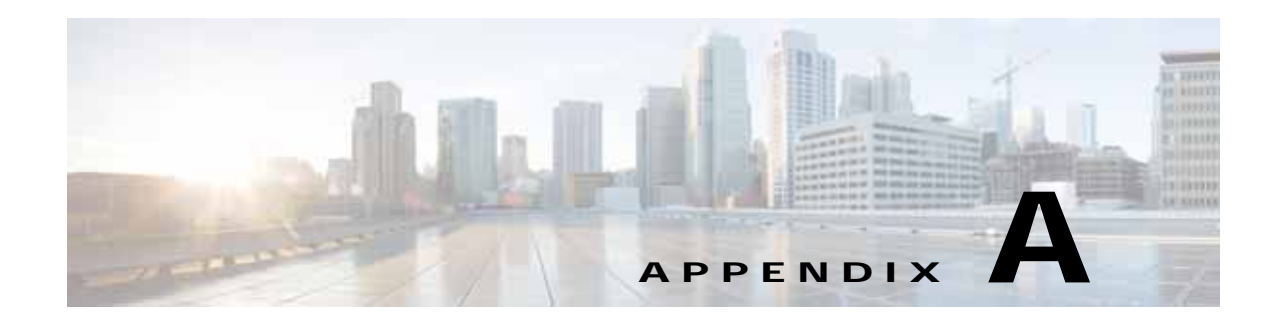

# **Configuring Logging**

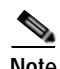

**Note** Access to the functions described in this section may be restricted by your system administrator, and you may need a password to access the necessary Options tab. For more information, see [Preventing Access](#page-35-1)  [To Options Tabs, page 4-2](#page-35-1).

Cisco Unified Attendant Console Standard can keep a log of all event that occur within the application. This information can be used to gauge the application's configuration and performance, and to help troubleshoot any errors. You can control which application subsystems are monitored, which events are logged, and the size and number of the log files.

To configure logging, do the following:

#### **Step 1** In the main menu, choose **File > Options**.

The **Options** window appears.

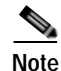

**Note** You can configure a keyboard shortcut to do this. For instructions, see [Chapter 6, "Keyboard Shortcuts".](#page-62-0)

#### **Step 2** Click the **Logging** tab.

- **Step 3** Set the following, as required:
	- **•** Type the **Max Size RollBackups**, which is the maximum number of log files to store before you re-use (overwrite) the first one. This works in conjunction with **Maximum File Size (In MBs)**.
	- **•** Type the **Maximum File Size (In MBs)**. When the file gets this size it is closed and a new log file is opened. Works in conjunction with **Max Size RollBackups**.
	- **•** Select the **Logging Level**. This is the default amount of detail that will be written into the log file. Detail decreases in the following order:
		- **–** DEBUG
		- **–** INFO
		- **–** WARN
		- **–** ERROR
		- **–** FATAL

The level you set is applied to all the modules grouped below.

**•** Under **Modules Setting**, set the logging level for each module to override the default value.

**Step 4** Click **Apply**.

 $\blacksquare$ 

П

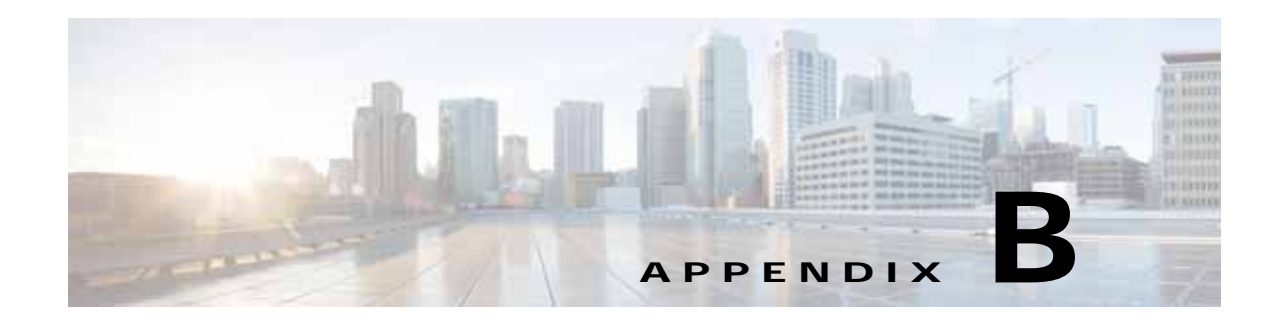

# <span id="page-68-0"></span>**Import/Export File Formats**

Cisco Unified Attendant Console Standard can handle contact directory files in the following formats:

- **•** [XML File Format, page B-1](#page-68-1)
- **•** [CSV File Formats, page B-2](#page-69-1)

It can also import login devices from CSV files, with the format described in [CSV Files for Importing](#page-70-1)  [Sign In Devices, page B-3.](#page-70-1)

## <span id="page-68-1"></span>**XML File Format**

XML files that you import into Cisco Unified Attendant Console Standard must have the following format:

```
<SpeedDialUsers>
    <G n="Sample Group">
        \langle E \rangle<N>Jim Kathirine</N>
            <T>25421</T><M>Jim@cisco.com</M>
            <D>Jim@cisco.com</D>
            <O>This is a sample entry</O>
            <P>00443454332</P>
            <H>0044556634</H>
            <S>Reading</S>
            <A>IT</A><R>Jason Rumsey</R>
            <U>Software Engineer</U>
            <V>Management</V>
       < / E>
   \lt/C</SpeedDialUsers>
```
#### **Tags**

- **•** <SpeedDialUsers> = the file contains XML data for import into Cisco Unified Attendant Console Standard.
- $\langle$ G> = Directory group name
- $\cdot$   $\leq E$  = Individual contact
- $<\mathbb{N}>$  = Name
- **•** <T> = Telephone number
- <M> = Email address
- <D> = Directory URI
- $\langle$ O> = Note
- $**P** > **=** Mobile$
- **•** <H> = Home phone number
- $< S >$  = Site
- $<\mathsf{A}\geq \mathsf{Department}$
- $<\mathbb{R}>$  = Manager
- **•** <U> = UserField1
- $\langle V \rangle$  = UserField2

## <span id="page-69-1"></span><span id="page-69-0"></span>**CSV File Formats**

Cisco Unified Attendant Console Standard handles two types of comma-separated value (CSV) files:

- **•** [CSV Files for Synchronization](#page-69-2)
- **•** [CSV Files for Directory Import and Export](#page-70-2)

These files differ in the number of data fields they contain in each contact record.

All CSV files used by Cisco Unified Attendant Console Standard must have the following format:

- **•** Each contact is on a single line.
- **•** Empty comma-separated values are valid.
- **•** Lines starting with **#** or **;** are comments and are ignored. Empty and blank lines are also ignored.

#### <span id="page-69-2"></span>**CSV Files for Synchronization**

In a CSV file for synchronization, the data for each contact must be in the following order:

Last Name, First Name, Telephone Number, Department, User Field 1, User Field 2, Site, Building, Directory URI.

#### For example:

```
# * Copyright (c) 2014 by Cisco Inc.
# * All rights reserved.
# 
# Here is a sample corporate directory file. It should contain
# comma separated entries, one line per user in the directory
# The values should in the following format:
# 
# Last Name, First Name, Telephone number, Department, User Field 1, User Field 2, Site, 
Building, Directory URI
# 
# Empty values are legal (no department etc.)
#
# Lines starting with '#' or ';' are treated as comments
# and ignored. Empty or blank lines are ignored as well
Kathirine,Jim,25421,Marketing,,,,,Jim@cisco.com
Martha, Bryan, 87952, Support,,,,, martha@cisco.com
Luce,Richard,2548,Marketing,,,,,luce@cisco.com
Meriall,Thomas,8763,Marketing,,,,,meriall@cisco.com
```
Harye,Walter,5563,Marketing,,,,,harye@cisco.com

## <span id="page-70-2"></span>**CSV Files for Directory Import and Export**

In a CSV file for directory import or export, the data for each contact must be in the following order:

Last Name, First Name, Telephone Number, Note, Group Name, Email, Directory URI, Middle Name, Mobile, Home Phone, Site, Department, Manager, User Field 1, User Field 2.

#### For example:

```
# * Copyright (c) 2014 by Cisco Inc.
# * All rights reserved.
# 
# Here is a sample import file. It should contain
# comma separated entries, one line per user in the directory
# The values should be in the following format:
#
# Last Name, First Name, Telephone Number, Note, Group Name, Email, Directory URI, Middle Name, Mobile, 
Home Phone, Site, Department, Manager, User Field 1, User Field 2
# 
# Empty values are legal (no email etc.)
#
# Lines starting with '#' or ';' are treated as comments
# and ignored. Empty or blank lines are ignored as well
Kathirine, Jim, 25421, This is a sample entry, Sample Group 1, Jim@cisco.com, Jim@cisco.com, Maid,
00443454332,0044556634,Reading,IT,Martin Taylor,Support Engineer,Senior
Martha, Bryan, 87952, This is a sample entry., Sample Group 1, martha@cisco.com, martha@cisco.com, Aryan,
00443454335,0044556635,Reading,IT,Martin Taylor,Support Engineer,Junior
Luce, Richard, 2548, This is a sample entry, Sample Group 2, luce@cisco.com, luce@cisco.com, Tace,
00443454339,0044556636, Reading, R&D, Jason Rumsey, Software Engineer, Management
Meriall,Thomas,8763,This is a sample entry,Sample Group 2,meriall@cisco.com,meriall@cisco.com,Kate,
00443454331,0044556637,Reading,R&D,Jason Rumsey,Software Engineer,Junior
Harye, Walter, 5563, This is a sample entry, Sample Group 2, harye@cisco.com, harye@cisco.com, Heather,
00443454333,0044556638, Reading, R&D, Jason Rumsey, Software Engineer, Senior
```
#### <span id="page-70-1"></span><span id="page-70-0"></span>**CSV Files for Importing Sign In Devices**

You can import devices that operators use to log into Cisco Unified Attendant Console Standard, as described in [Importing Sign In Devices, page 4-7](#page-40-0).

These CSV files have the data for each device in the following format:

Device name, Extension, Line number

#### For example:

```
# * Copyright (c) 2014 by Cisco Inc.
      * All rights reserved.
# 
# Here is a sample device list file. It should contain
# comma separated entries, one line per device in the device list.
# The values should in the following format:
# 
# DeviceName,Extension,LineNumber
# 
# Empty values are not allowed (no DeviceName etc.)
#
# Lines starting with '#' or ';' are treated as comments
```
 $\mathbf{I}$ 

**The Co** 

# and ignored. Empty or blank lines are ignored as well SEP2893FE130280,5868,1 SEP2893FEA2D22A,5873,1 SEP000C299DA714,5870,1 SEP88AE1DB0F66C,5869,1 SEP00141C48DDD9,5859,1 SEP00141C48DDD9,5870,2

J,

**Note** Any devices in the file that lack one or more of the fields Device name, Extension, or Line number are considered non-Cisco devices and will not be imported.
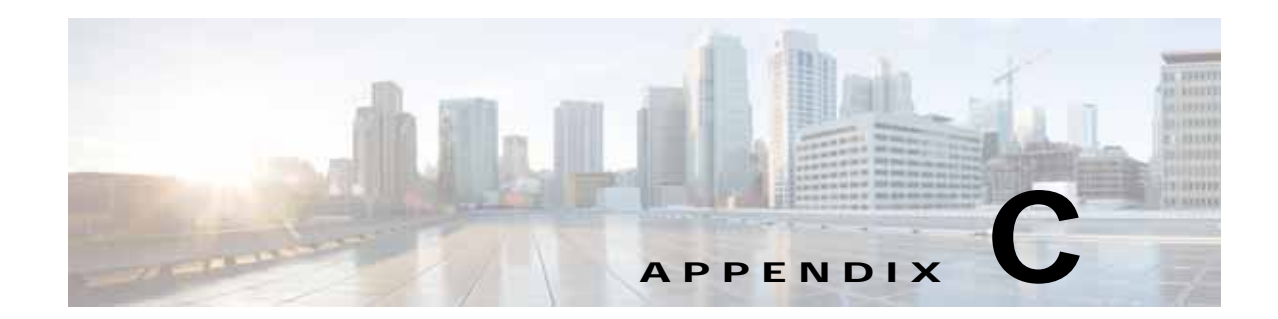

# <span id="page-72-0"></span>**Phones Supported by Cisco Unified Attendant Console Standard**

Cisco Unified Attendant Console Standard supports the following phones:

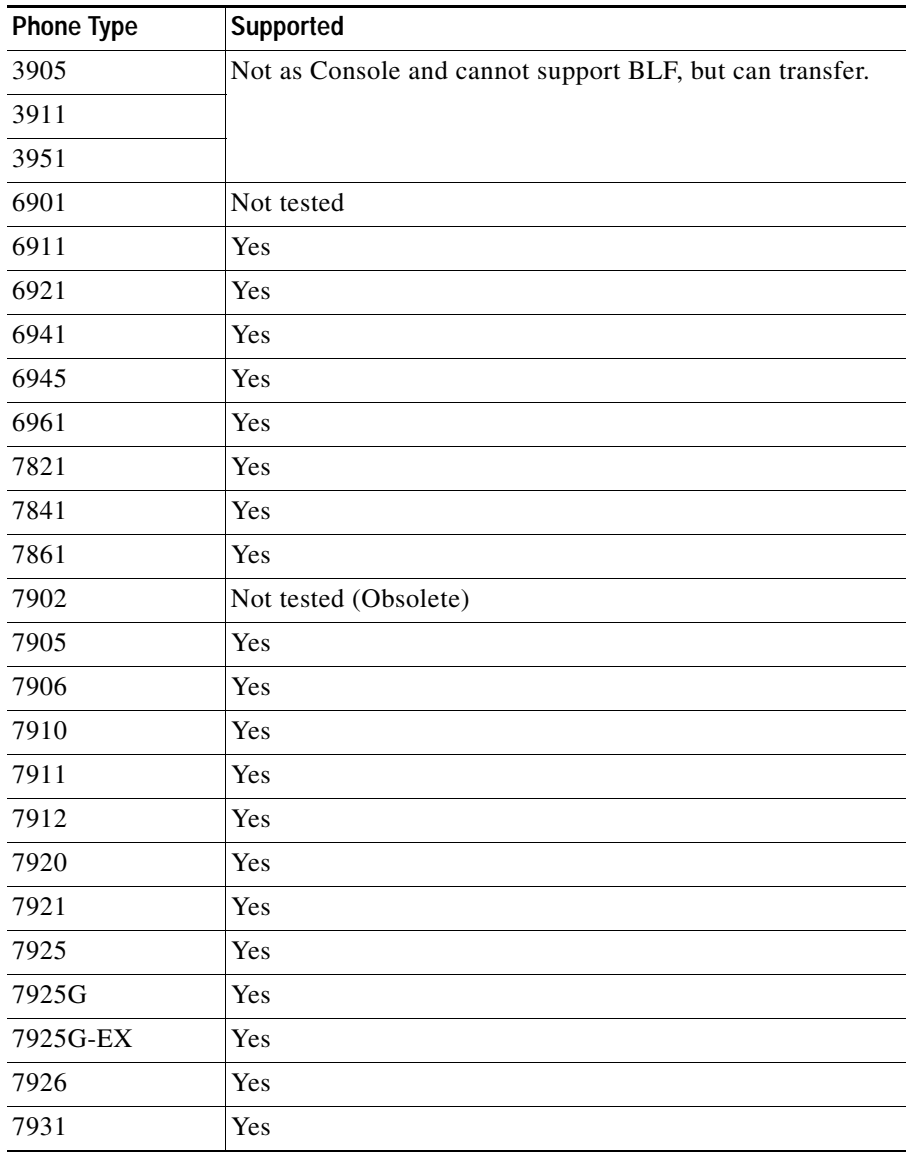

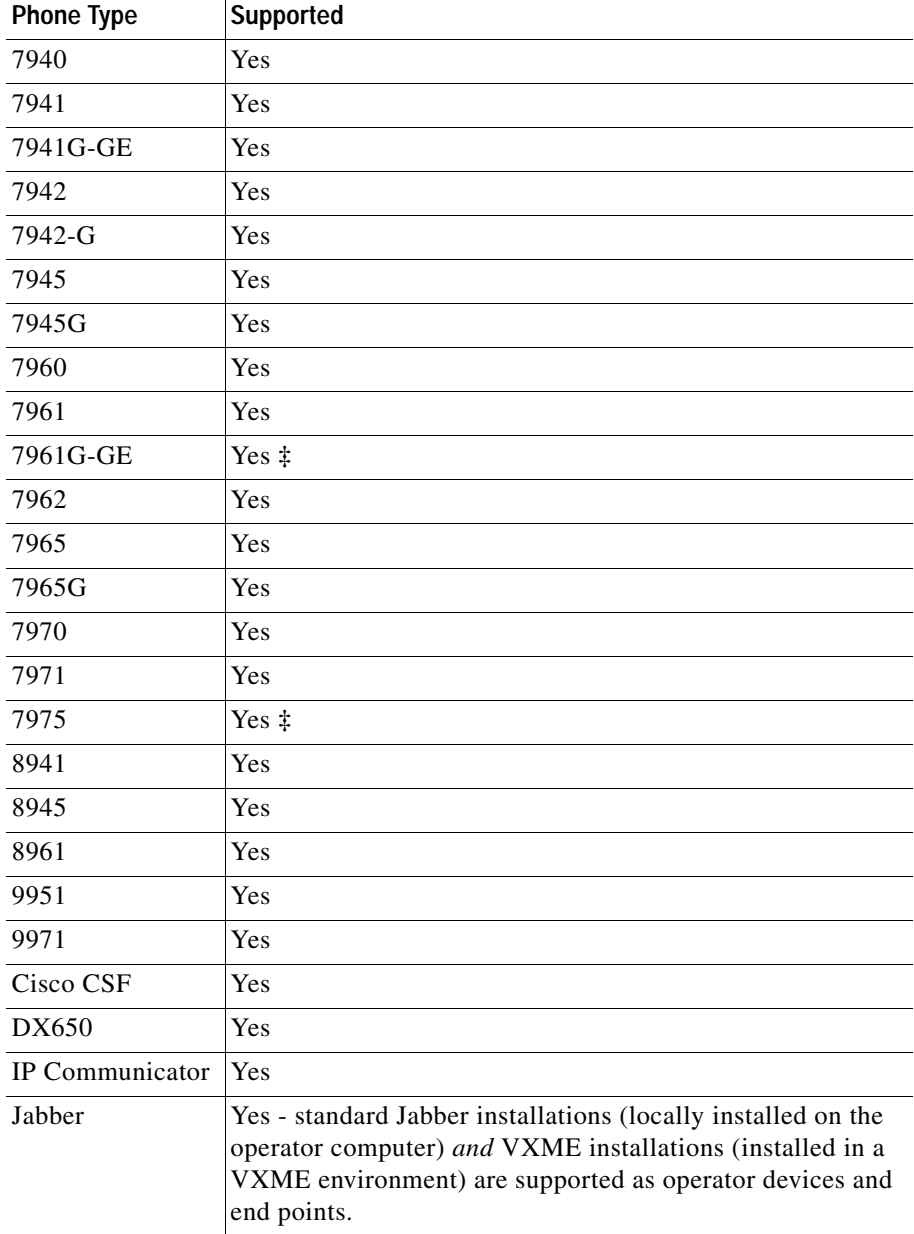

<span id="page-73-0"></span>**‡** If **Log in to hunt groups at sign in** is selected, the Cisco Unified Call Manager resets this phone type when the user logs in to the Cisco Unified Attendant Console Standard client.

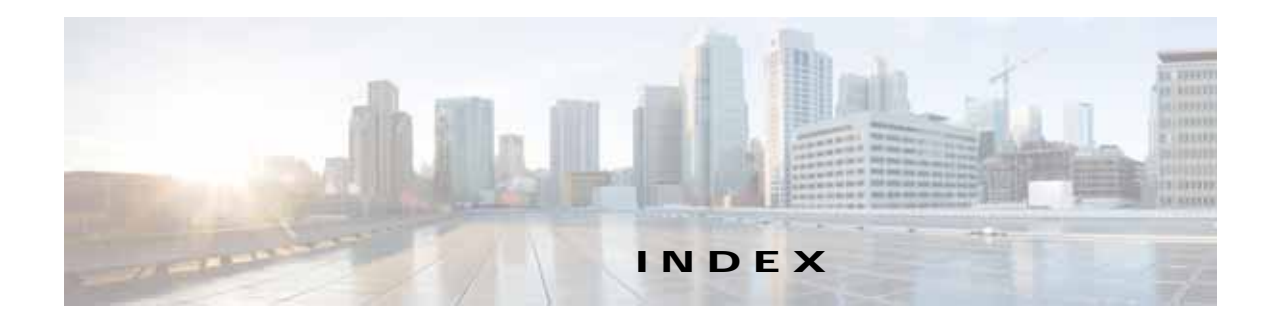

# **A**

Access Control Group assigning roles to **[2-6](#page-17-0)** creating **[2-6](#page-17-1)** accessibility for users with disabilities **[1-2](#page-9-0)** active call information **[1-3](#page-10-0)** alerts, configuring **[4-5](#page-38-0)** Application User assigning devices to, for directory BLF **[2-7](#page-18-0)** creating and assigning **[2-7](#page-18-1)**

## **B**

BLF rules **[5-3,](#page-44-0) [5-7 to](#page-48-0) [5-10](#page-51-0)** adding **[5-8](#page-49-0)** deleting **[5-9](#page-50-0)** editing **[5-9](#page-50-1)** reordering **[5-10](#page-51-1)**

# **C**

Call Control pane **[1-3](#page-10-1)** Call History pane **[1-3](#page-10-2)** Cisco TAPI wave driver, installing **[2-11](#page-22-0)** Cisco TSP for Cisco Unified Communications Manager 7.x, installing and configuring **[2-10 to](#page-21-0) [2-12](#page-23-0)** Cisco Unified Attendant Console Standard features **[1-1](#page-8-0)** installing **[2-8](#page-19-0)** licensing **[2-12 to](#page-23-1) [2-17](#page-28-0)** Cisco Unified Communications Manager compatibility **[2-4](#page-15-0)**

configuring **[2-5 to](#page-16-0) [2-8](#page-19-1)** connecting to a different **[4-4](#page-37-0)** Citrix support **[2-2](#page-13-0)** computer requirements **[2-1](#page-12-0)** contact information editing **[5-14](#page-55-0)** viewing **[5-18](#page-59-0)** contact notes **[5-18](#page-59-1)** contacts adding **[5-13](#page-54-0)** searching **[5-17](#page-58-0)** corporate directory **[5-1](#page-42-0)** CSV file **[5-1](#page-42-1)** formats **[B-2](#page-69-0)** for synchronization **[B-2](#page-69-1)** [CUCM,](#page-15-1) *See* Cisco Unified Communications Manager

# **D**

device list **[4-6](#page-39-0)** directories **[5-1 to](#page-42-2) [5-19](#page-60-0)** viewing and using **[5-16](#page-57-0)** directory change view **[5-16](#page-57-1)** destination fields **[5-6](#page-47-0)** group **[5-1](#page-42-3)** search preferences **[5-17](#page-58-1)** source fields **[5-7](#page-48-1)** sources **[5-1](#page-42-4)** synchronization **[5-3 to](#page-44-1) [5-5](#page-46-0)** directory field mappings **[5-3,](#page-44-2) [5-6](#page-47-1)** setting **[5-7](#page-48-2)** directory filters **[5-3,](#page-44-3) [5-5](#page-46-1)**

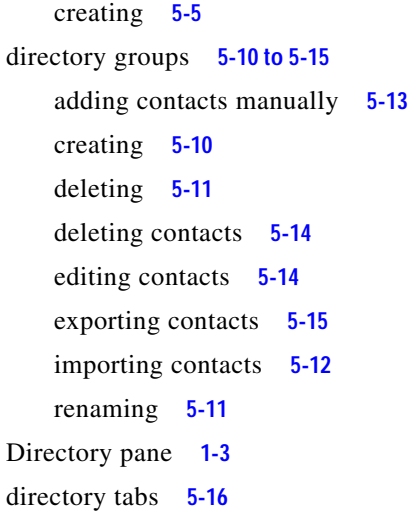

## **E**

End User account for Presence **[2-8](#page-19-2)** evaluation software, licensing **[2-13](#page-24-0)** exiting Cisco Unified Attendant Console Standard **[3-3](#page-32-0)** export contacts **[5-1](#page-42-5)** exporting contacts **[5-15](#page-56-1)**

## **F**

features of Cisco Unified Attendant Console Standard **[1-1](#page-8-0)** file formats when importing data **[B-1](#page-68-0)** filtering directories **[5-5](#page-46-1)** firewall exceptions **[2-2](#page-13-1)**

# **H**

hardware requirements **[2-1](#page-12-1)** Help, accessing **[1-3](#page-10-4)** hunt group login **[3-1,](#page-30-0) [3-3](#page-32-1)**

# **I**

import/export file formats **[B-1 to](#page-68-1) [B-4](#page-71-0)** importing contacts **[5-1,](#page-42-6) [5-12](#page-53-0)**

installing Cisco Unified Attendant Console Standard **[2-1 to](#page-12-2) [2-17](#page-28-1)** interface, description **[1-2](#page-9-1)** introduction to Cisco Unified Attendant Console Standard **[1-1 to](#page-8-1) [1-4](#page-11-0)**

## **J**

Jabber support **[2-2](#page-13-2)**

# **K**

keyboard shortcuts **[6-1 to](#page-62-0) [6-3](#page-64-0)** defining and editing **[6-2](#page-63-0)** removing **[6-3](#page-64-1)** resetting to default values **[6-3](#page-64-2)**

## **L**

licensing **[2-12](#page-23-2)** bulk licenses **[2-15](#page-26-0)** CUAC Department Edition upgrades **[2-14](#page-25-0)** evaluation software **[2-13](#page-24-0)** purchased software **[2-15](#page-26-1)** resetting license codes **[2-16](#page-27-0)** logging, configuring **[A-1 to](#page-66-0) [A-2](#page-67-0)**

#### **M**

main menu **[1-3](#page-10-5)**

#### **N**

network requirements **[2-2](#page-13-3)**

# **O**

operating system support **[2-2](#page-13-4)** operator

**Cisco Unified Attendant Console Standard - Installation and Configuration Guide**

details, setting **[4-3](#page-36-0)** voicemail prefix, setting **[4-5](#page-38-1)** Options Password **[4-2](#page-35-0)**

## **P**

pane

Call Control **[1-3](#page-10-1)** Call History **[1-3](#page-10-2)** Directory **[1-3](#page-10-3)** Parked Calls **[1-3](#page-10-6)** Parked Calls pane **[1-3](#page-10-6)** phones supported **[C-5 to](#page-72-0) [C-6](#page-73-0)** phone state, directory display **[5-16](#page-57-3)** Presence Server, connecting to a different **[4-3](#page-36-1)** presence state, directory display **[5-16](#page-57-4)** purchased software, licensing **[2-15](#page-26-1)**

### **R**

requirements, hardware and software **[2-1](#page-12-0)**

# **S**

searching for contacts **[5-17](#page-58-0)** search preferences **[5-17](#page-58-1)** sign in devices **[4-7](#page-40-0)** software relicensing **[2-17](#page-28-2)** requirements **[2-1](#page-12-0)** starting Cisco Unified Attendant Console Standard **[3-1 to](#page-30-1) [3-3,](#page-32-2) [4-1 to](#page-34-0) [4-8](#page-41-0)** synchronization **[5-1,](#page-42-7) [5-3](#page-44-4)** configuring **[5-4](#page-45-0)** from CSV Source File **[5-4](#page-45-1)**

# **T**

[TAPI Service Provider,](#page-21-1) *See* TSP

TSP for CUCM 7.x configuring **[2-11](#page-22-1)** downloading and installing **[2-10](#page-21-2)** TSP installation **[2-9](#page-20-0)**

## **U**

User Group assigning roles to **[2-6](#page-17-2)** creating **[2-5](#page-16-1)** user interface, description **[1-2](#page-9-1)**

## **W**

Windows folder permissions **[2-3](#page-14-0)**

# **X**

XML file format **[B-1](#page-68-2)**

**Index**

П

 $\overline{\phantom{a}}$